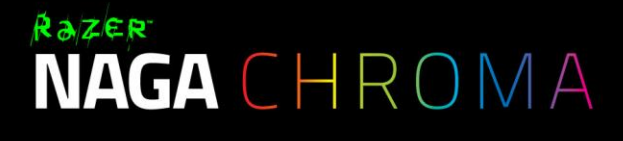

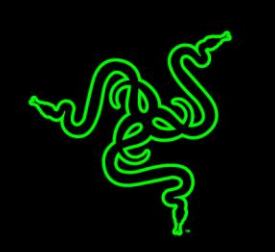

Razer Naga Chroma マルチカラー MMO ゲーミングマウスを使用すると、MMO ゲーマ ーは深夜の奇襲や激しいギルドバトル、ワクワクするようなダンジョン探索をさらに楽 しめるようになります。

12 個のメカニカルサムグリッドボタンが搭載されており、ゲーム中のボタンの作動と確 かな触感フィードバックが高速化しました。 見なくても分かるようにボタンが凹んでい るので、ゲームに集中し、本能のままに勝利に突き進むことができます。

ゲーミングマウスの強みを最大限に活かし、ゲームを支配してください。

# 目次

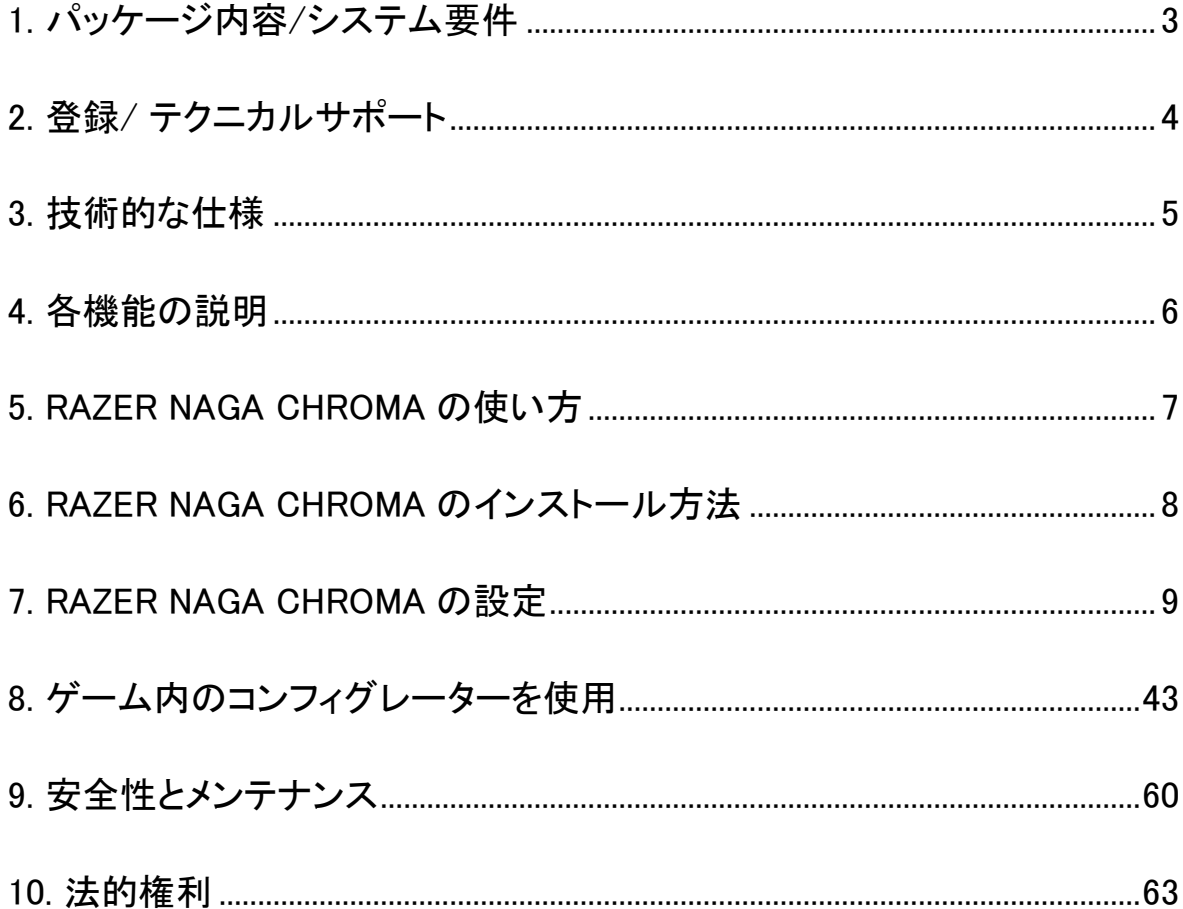

# <span id="page-2-0"></span>1. パッケージ内容/システム要件

# パッケージ内容

- Razer Naga Chroma ゲーミングマウス
- 重要な製品情報ガイド

# システム要件

- 空き USB 2.0ポートを装備した Windows PC または Mac
- Windows® 10 / Windows® 8 / Windows® 7 / Mac OS X (10.8-10.10)
- インターネット接続
- ハードディスク空き容量 100 MB 以上

# <span id="page-3-0"></span>2. 登録/ テクニカルサポート

登録

Synapse アカウントにサインアップすると、製品の残り保証期間をリアルタイムに確認 できます。Synapse とそのすべての機能に関する詳細は、[www.razerzone.com/jp](http://www.razerzone.com/jp-jp/synapse)[jp/synapse](http://www.razerzone.com/jp-jp/synapse) を参照してください。

すでに Synapse ユーザーの場合は、Synapse アプリケーションでアカウントをクリック して製品を登録し、ドロップダウンリストから保証ステータスを選択します。

製品をオンラインで登録するには、[www.razerzone.com/registration](http://www.razerzone.com/registration) にアクセスしてく ださい。Web サイトから登録する場合は、保証期間を表示できなくなりますのでご注意 ください。

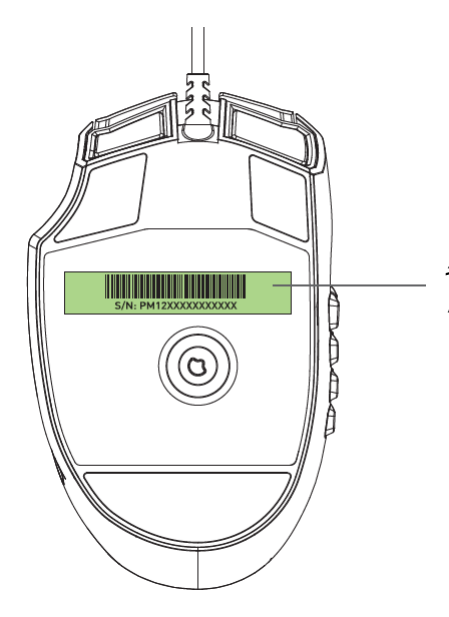

製品のシリアル番号がこち らに表示されています。

テクニカルサポート

登録による特典:

- 2年間の製造元限定保証。
- [www.razersupport.com](http://www.razersupport.com/)での無料のオンライン技術サポート(英語のみ)。

# <span id="page-4-0"></span>3. 技術的な仕様

# 技術仕様

- 合計 19 個の MMO 向けに最適化されたプログラム可能なボタン
- 12 個のメカニカルキー採用サムグリッドボタン
- チルトクリックスクロールホイール
- 16000 DPI 5G レーザーセンサー
- 最大毎秒 210 インチ / 50g の加速度
- 1000Hz の Ultrapolling / 1 ミリ秒の応答時間
- 1680 万色のカラーオプションを備えた Chroma ライティング
- デバイス間での色同期
- Razer Synapse 対応
- Zero-acoustic Ultraslick マウスフィート
- 2.1 m / 7 ft 編組ファイバー USB ケーブル

サイズおよび重量(概算):

- 幅 119mm/4.68"
- 高さ 75mm / 2.95"
- 奥行き 43mm / 1.69"
- 重量 105g  $/$  0.23lbs.

# <span id="page-5-0"></span>4. 各機能の説明

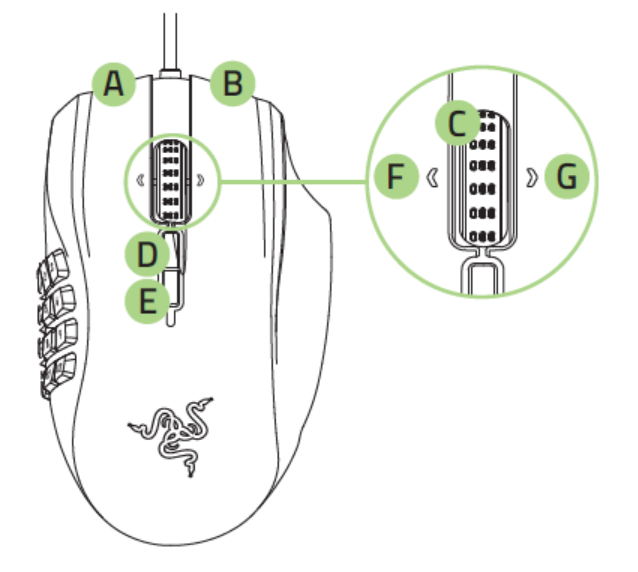

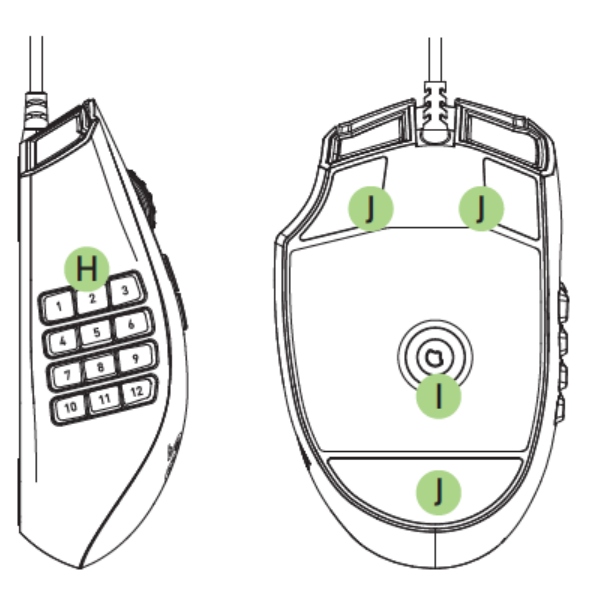

- A. 左マウス ボタン
- B. 右マウス ボタン
- C. スクロールホイール
- D. 感度ボタン ステージアップ\*
- E. 感度ボタン ステージダウン\*
- F. 左チルトクリック– 繰り返し下スクロール
- G. 右チルトクリック– 繰り返し上スクロール
- H. 12 個のプログラム可能なメカニカル サムグリッドボタン
- I. 16000dpi 4G レーザーセンサー
- J. Ultraslick マウスソール

<span id="page-6-0"></span>5. RAZER NAGA CHROMA の使い方

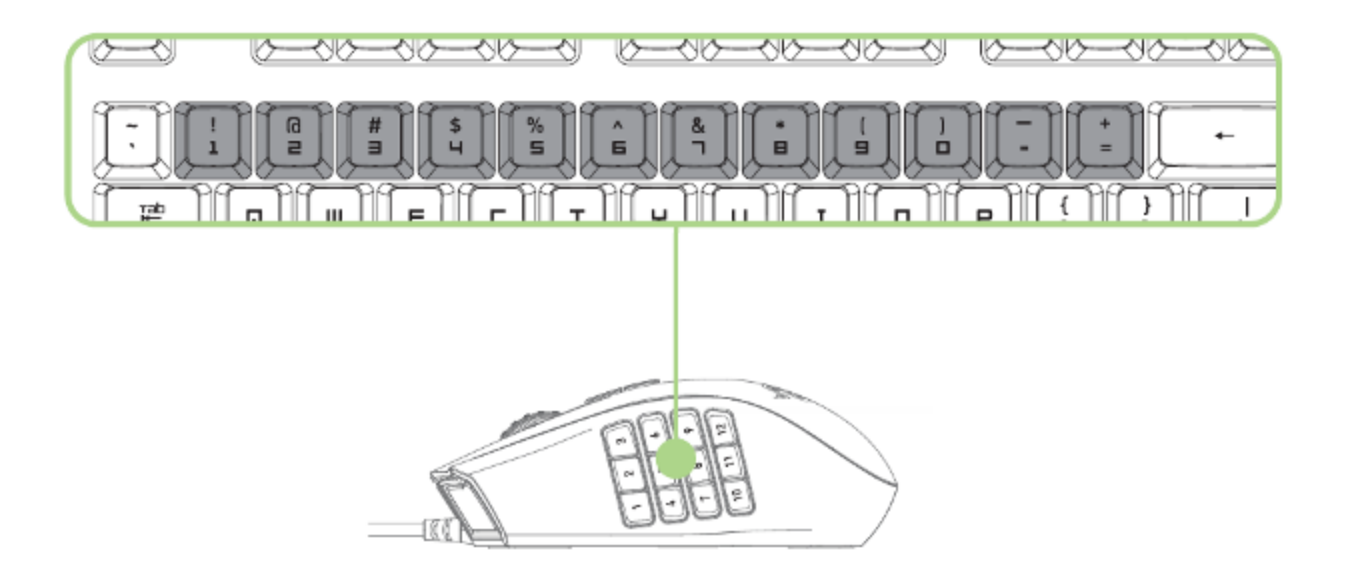

12 個のサムボタンの動作はキーボードのテンキーと同様に機能します。これらのボタ ンを使う事で、ほとんどのゲームにおけるアクションバーはサムグリッドボタンにコピー されます。

# <span id="page-7-0"></span>6. RAZER NAGA CHROMA のインストール方法

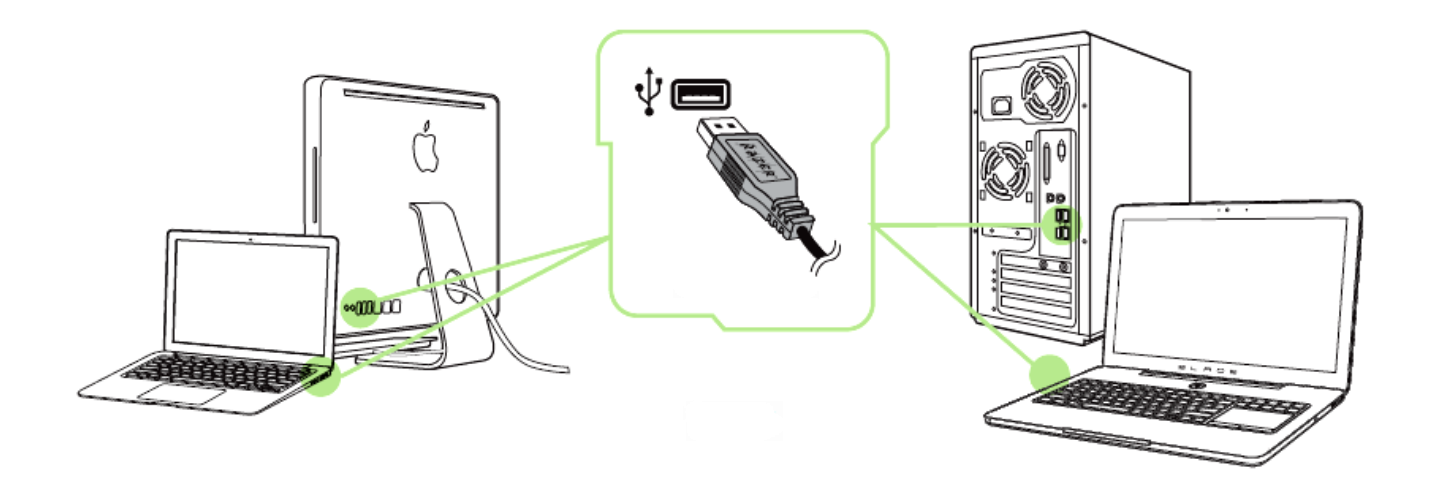

手順 1: ご使用のコンピュータの USB ポートにお客様の Razer デバイスを接続して下 さい。

手順 2: プロンプト\* が表示されたら、Razer Synapse をインストールするか、 インスト ーラーを [www.razerzone.com/jp-jp/synapse](http://www.razerzone.com/jp-jp/synapse) からダウンロードします。

手順 3: Razer ID を作成するか、お持ちの Razer ID で Synapse にログインします。

\*Windows 8 以降の場合。

# <span id="page-8-0"></span>7. RAZER NAGA CHROMA の設定

免責事項: 下記の機能を使用するためには、Razer Synapse のインストールが必要となります。 また、これら の機能は、現在のソフトウェアのバージョンならびにご使用のオペレーティングシステムに基づき変更される 場合があります。

# マウス タブ

Razer Synapse をインストールした後の初期起動画面では[マウス] タブが表示されま す。このタブではデバイスのプロファイルや、ボタンの割り当て、パフォーマンスやライ ティングをカスタマイズできます。

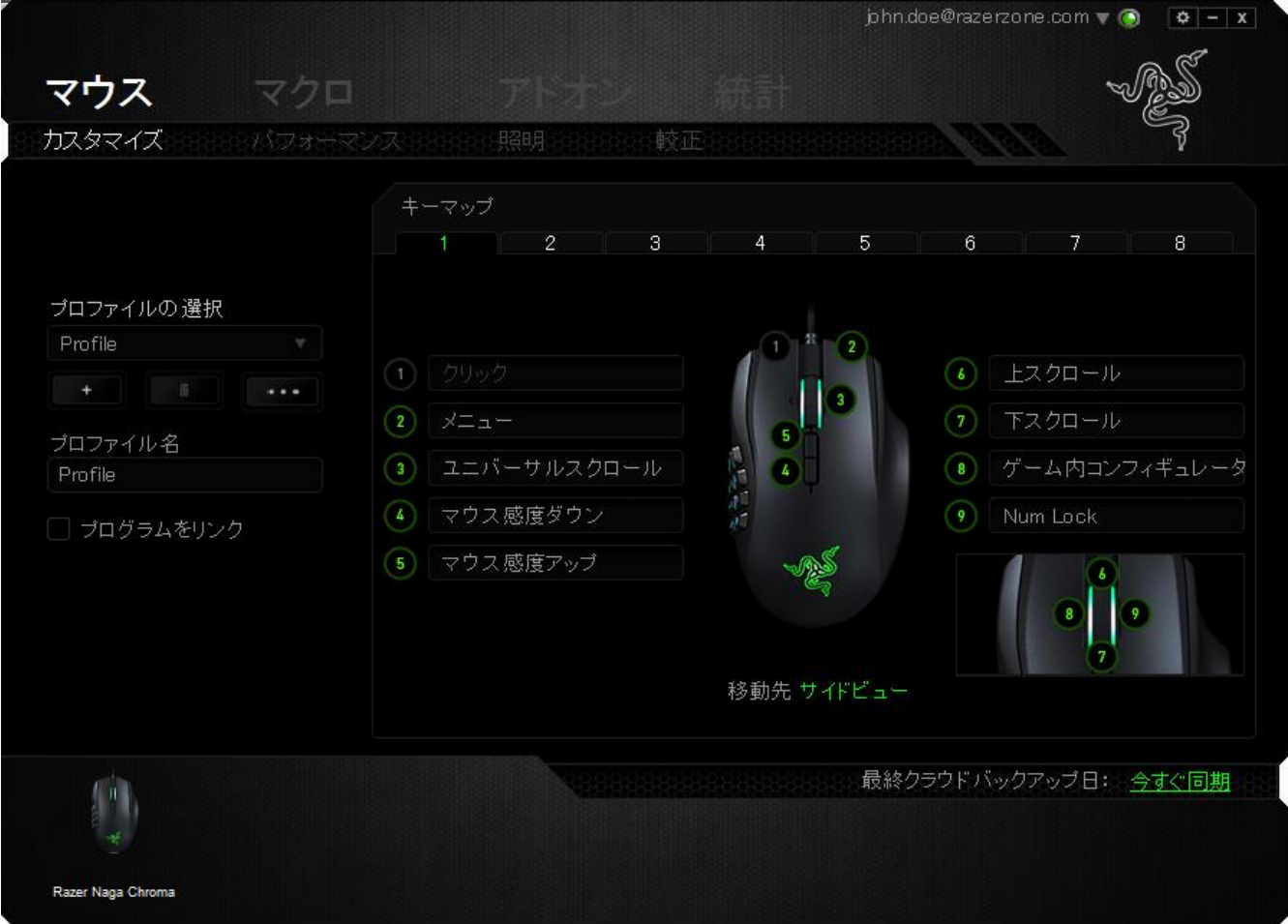

# プロファイル

プロファイルとは、すべてのカスタム設定を整理することができる便利な機能で、ユー ザーは無数のプロファイルを自由に設定できます。各タブに変更を加えると、現在の プロファイルに自動的に保存され、クラウドサーバーに保存されます。

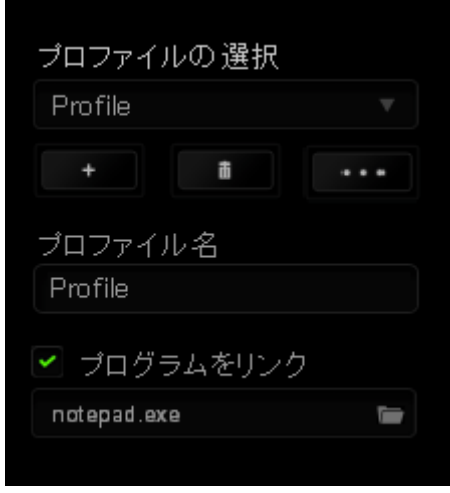

<sub>ー</sub><br>ボタンをクリックするとプロファイルを新規作成でき、 ■■ボタンをクリック

すると現在のプロファイルが削除されます。 ■ ボタンをクリックすると、プロファ イルのコピー、インポートおよびエクスポートが可能です。現在のプロファイルの名前 はデフォルトで「プロファイル」ですが、[プロファイル名] の下にあるテキストフィールド に入力して名前を変更できます。 [プログラムをリンク] オプションを使用して、各プロ ファイルは、プログラムまたはアプリケーションの実行時に自動的にアクティブ化され るように設定できます。

# カスタマイズ タブ

カスタマイズタブでは、ゲームのニーズに合わせたボタンの割り当てなど、デバイスの 基本的な機能を変更できます。 このタブで行った変更は、現在のプロファイルに自動 的に保存されます。

# トップビュー

トップビューでは、5 つの基本のマウスボタンとマウスホイールをカスタマイズできます。

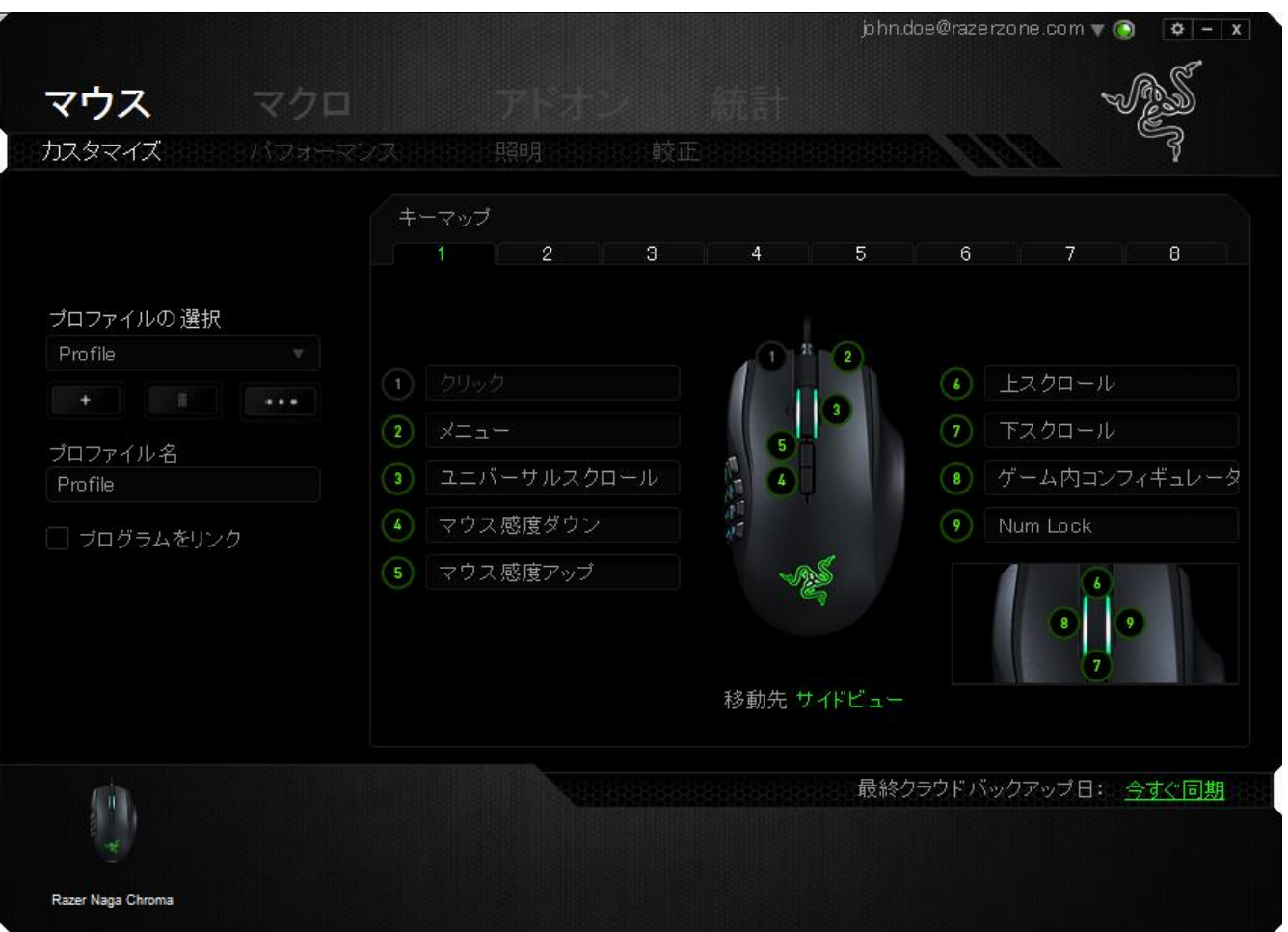

# サイドビュー

12 個のサムボタンはサイドビューから設定のカスタマイズを行えます。

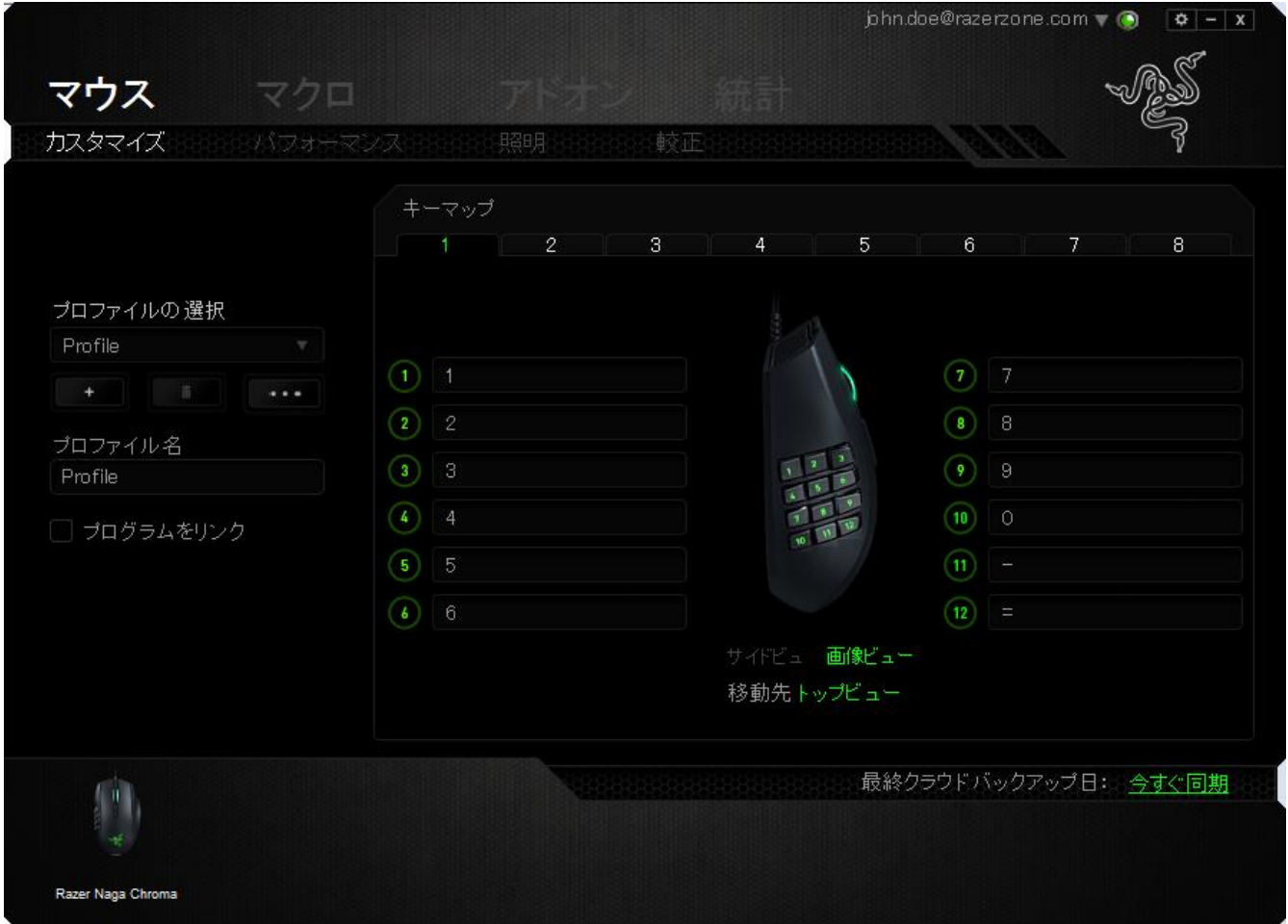

最大 8 セットの KEYMAP 構成が可能なので、容易にセットアップして、異なるゲーム 用にカスタマイズされたキーマッピング間で切り替えることができます。

# [キー割り当て] メニュー

最初、各マウスボタンは、 (初期設定) へ設定されています。目的のボタンをクリックし て、[キー割り当て] メニューにアクセスし、これらのボタンの機能を変更することもでき ます。

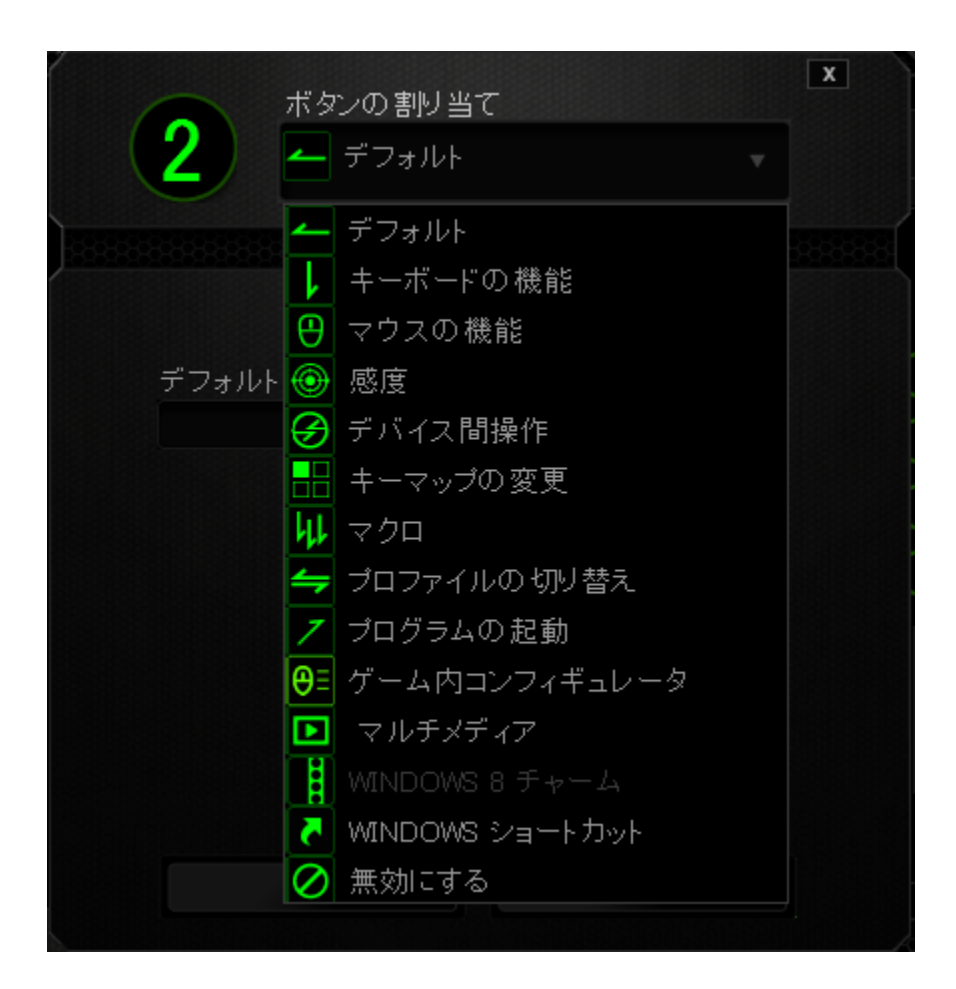

以下に、カスタマイズのオプションとその説明を示します。

# デフォルト

このオプションでは、指定したキーの機能を初期状態に戻すことができます。 初期状 熊を選択するには、「キー割り当て] メニューから [デフォルト] を選択するだけです。

# キーボード機能

このオプションを使用すると、マウスボタンにキーボードの機能を割り当てできます。 キーボード機能を選択するには、[キー割り当て] メニューからキーボード機能を選択 し、指定されたフィールドに使用するキーを入力します。 Ctrl、Shift、Alt、あるいはこ の組み合わせといった、修飾キーを含めることもできます。

# マウス機能

このオプションを使用すると、マウスボタンを別のマウス機能に変更できます。マウス 機能を選択するには、「キー割り当て] メニューから マウス*機能*を選択します。 ボタン の割り当てサブメニューが表示されます。

以下に、ボタンの割り当て サブメニューから選択できる機能を示します。

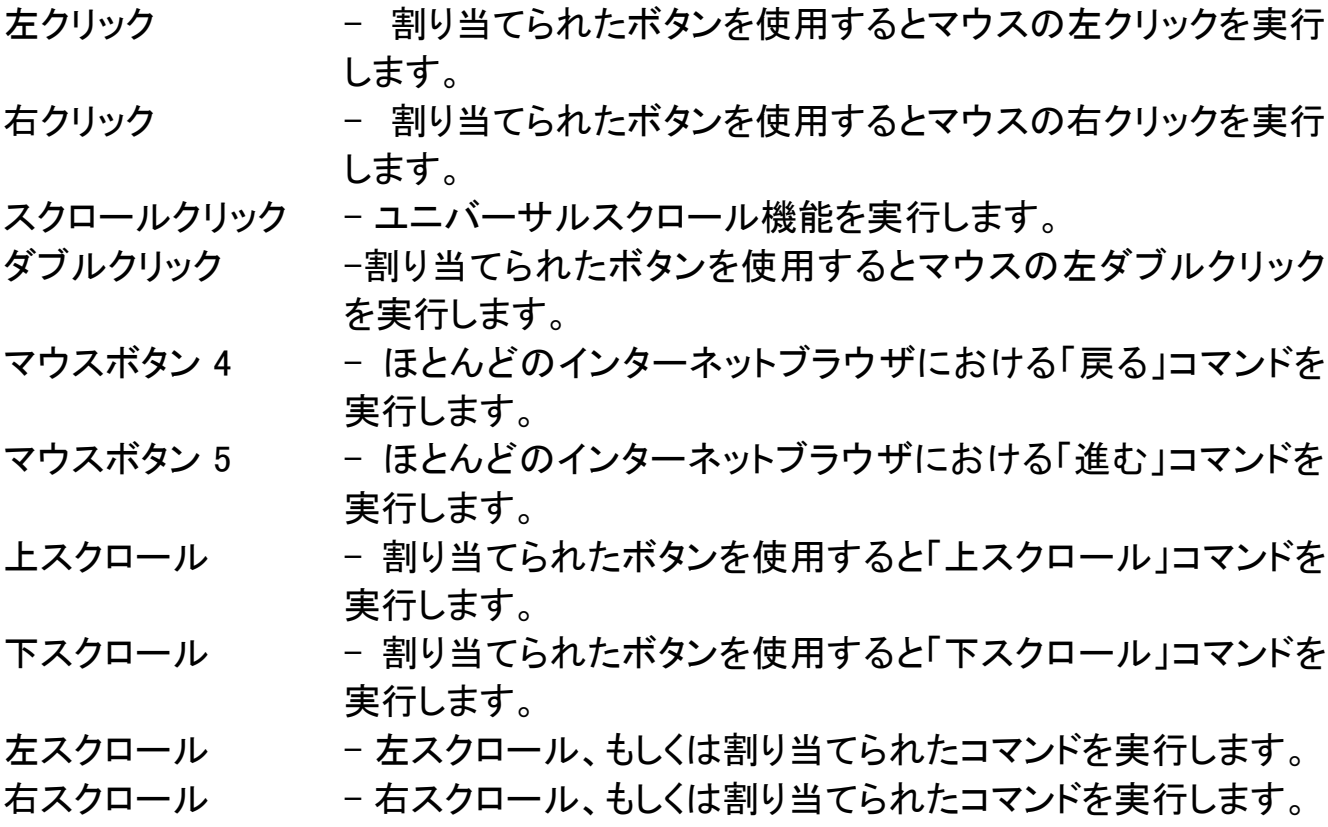

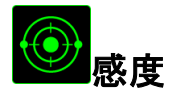

感度とは、マウスポインタが画面上をどのくらいの速度で移動するかを指します。 ドロ ップダウンメニューから (感度) を選択すると、サブメニューが表示され、次のオプショ ンを選択できます。

感度クラッチ -指定したボタンを押している間、事前に設定した感 度に変更します。ボタンを離すと、押す前の感度に 戻ります。 感度ステージアップ - 現在の感度を 1 ステージ上げます。 感度ステージ の詳細については、(パフォーマンス) タブを参照し てください。 感度ステージダウン - 現在の感度を 1 ステージ下げます。 感度ステージ の詳細については、(パフォーマンス) タブを参照し てください。 感度のリアルタイム調整 - -割り当てたボタンを使用して現在の感度をすぐに調 整できます。 (感度のリアルタイム調整) が設定され た場合、指定したボタンを押しながら、スクロールホ イールを回すと、画面上に現在の感度を示すバーが 表示され、感度レベルを変更できます。 感度ステージを上げる - -感度 レベルを上げていき、最高感度レベルに達し た後、ボタンをもう一度押すと、感度レベル 1 に戻り ます。感度レベルの詳細については、パフォーマン スタブ を参照してください。 感度ステージを下げる - -感度 レベルを下げていき、感度レベル 1 に達した 後、ボタンをもう一度押すと、最高感度レベルになり ます。感度レベルの詳細については、パフォーマン スタブ を参照してください。

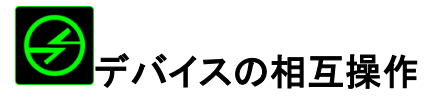

デバイスの相互操作機能を使用すると、他の Razer Synapse 対応デバイスの機能を 変更できます。 これらの機能の一部は、Razer ゲーミングキーボードを使用して Razer ゲーミングマウスの感度ステージを変更する場合など、デバイス固有の機能で す。[ボタンの割り当て] メニューでデバイスの相互操作機能を選択すると、サブメニュ ーが表示されます。

[リンクするデバイス] では、現在接続されている Razer デバイスのどれをリンクする か選択でき、[機能] ではリンク先デバイスで使用する機能を選択できます。

# ELキーマップの変更

(キーマップの切り替え) では、キーを 1個 押すだけでキーの割り当てを簡単に入れ 替えることができます。(キー割り当て) メニューから [キーマップの切り替え] を選択 すると、使用するキーマップを選択できるサブメニューが表示されます。選択したキー マップに応じてサムモジュール上の LED の色が自動的に変わります。

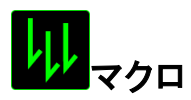

マクロとは、事前に記録されたキーストロークとボタンの押下のシーケンスを正確なタ イミングで実行する機能です。ボタンにマクロを割り当てると、複雑な組み合わせを簡 単に実行できるようになります。 (マクロの割り当て)では、記録済みのマクロから使用 するものを選択でき、[再生オプション] からマクロの動作方法を選択できます。マクロ コマンドの作成の詳細については、(マクロ) タブを参照してください。

# プロファイルの切り替え

(プロファイルの切り替え) を使用すると、すぐにプロファイルを変更して、事前に設定し た設定をすべてロードすることができます。[キー割り当て] メニューから [プロファイル の切り替え] を選択すると、サブメニューが表示され、使用するプロファイルを選択で きます。プロファイルを切り替えるたびに、画面にプロファイル名が自動的に表示され ます。

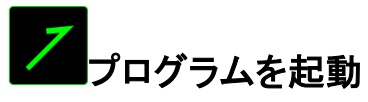

(プログラムを起動) を使用すると、割り当てたボタンを使用してプログラムやアプリケ ーションを実行できます。 ドロップダウンメニューから (プログラムを起動)を選択する と、 ボタンが表示され、指定するプログラムやアプリケーションを検索できます。

# マルチメディアファンクション

このオプションを使用すると、お使いのデバイスにマルチメディア再生コントロールを バインドできます。マルチメディアファンクションを選択すると、サブメニューが表示され ます。サブメニューから選択できるマルチメディア再生コントロールを以下に一覧しま す。

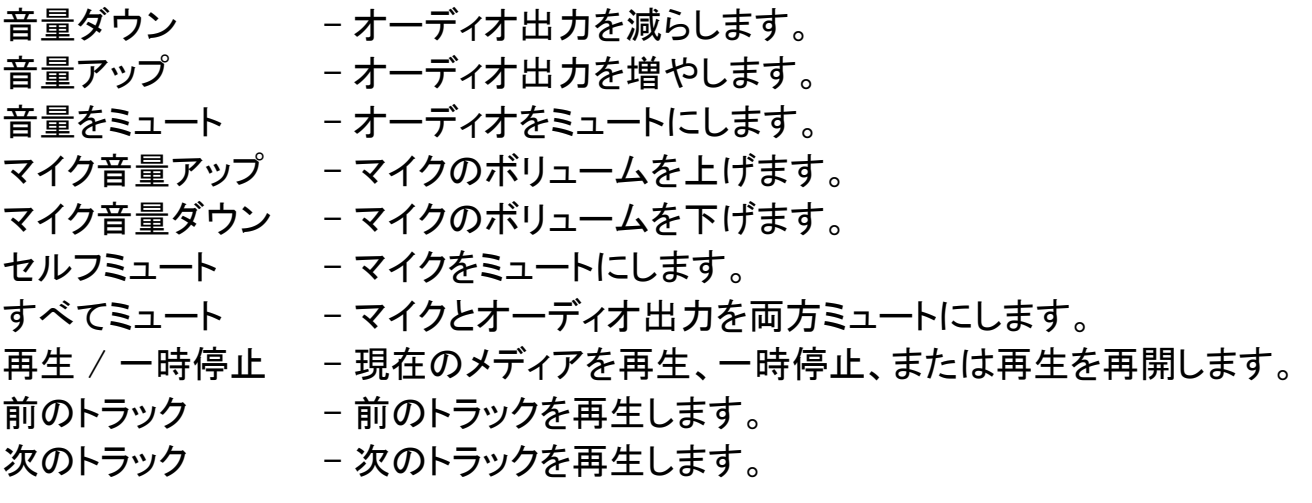

# <mark>…</mark>Windows 8 チャーム

このオプションを使用すると、キーをオペレーティングシステムのショートカットコマンド に割り当てることができます。詳細については、以下をご覧ください: <http://windows.microsoft.com/ja-jp/windows-8/getting-around-tutorial>.

# Windows ショートカット

このオプションを使用すると、キーをオペレーティングシステムのショートカットコマンド に割り当てることができます。詳細については、以下をご覧ください: <http://support.microsoft.com/kb/126449/ja>。

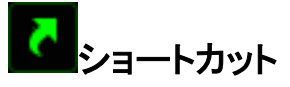

このオプションを使用すると、キーをオペレーティングシステムのショートカットコマンド に割り当てることができます。詳細については、以下をご覧ください: [http://support.apple.com/kb/ht1343.](http://support.apple.com/kb/ht1343)

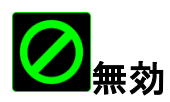

このオプションを使用すると、割り当てたボタンは使用できなくなります。ボタンが不要 な場合、あるいは特定のボタンがゲームの障害となる場合に、 (無効) を使用してくだ さい。

# (パフォーマンス) タブ

(パフォーマンス) タブを使用すると、マウスポインタのスピードと精度を高めることがで きます。(カスタマイズ) タブと同様に、ここで行う変更は自動的に現在のプロファイル に保存されます。

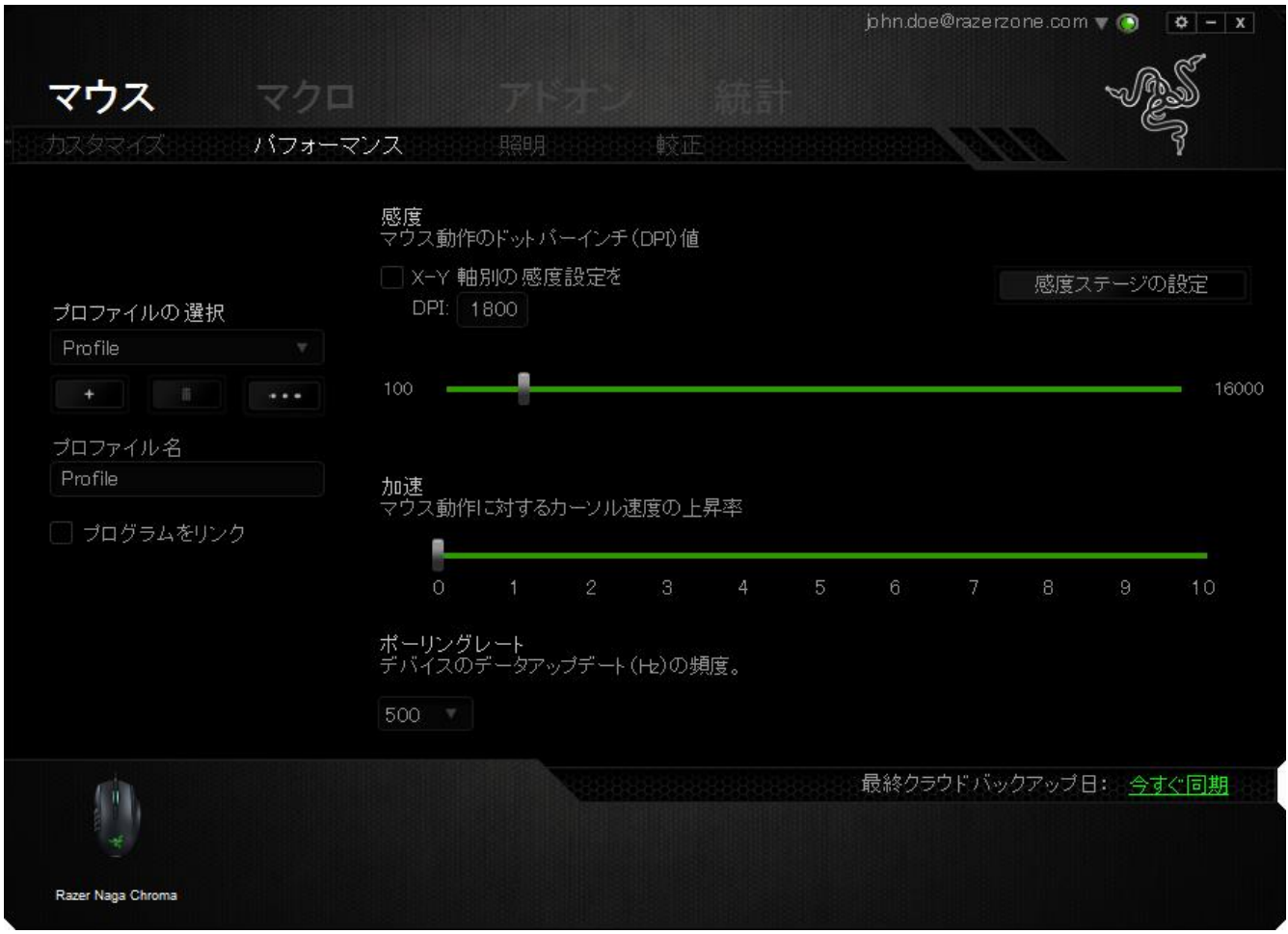

以下に、パフォーマンスオプションとその説明を示します。

# 感度

感度とは、マウスのポインタを任意の方向に動かす為に必要な、マウスを動かす距離 の割合です。 感度が高ければ高いほど、マウスの反応が敏感になります。(推奨設 定値:1600 - 1800 DPI)

## X-Y 軸感度を有効にする

初期設定では、X 軸 (水平) と Y 軸 (垂直) は同じ感度値を使用しています。しかし、 (X-Y 軸感度を有効にする) オプションを選択すると、各軸に異なる感度値を設定でき ます。

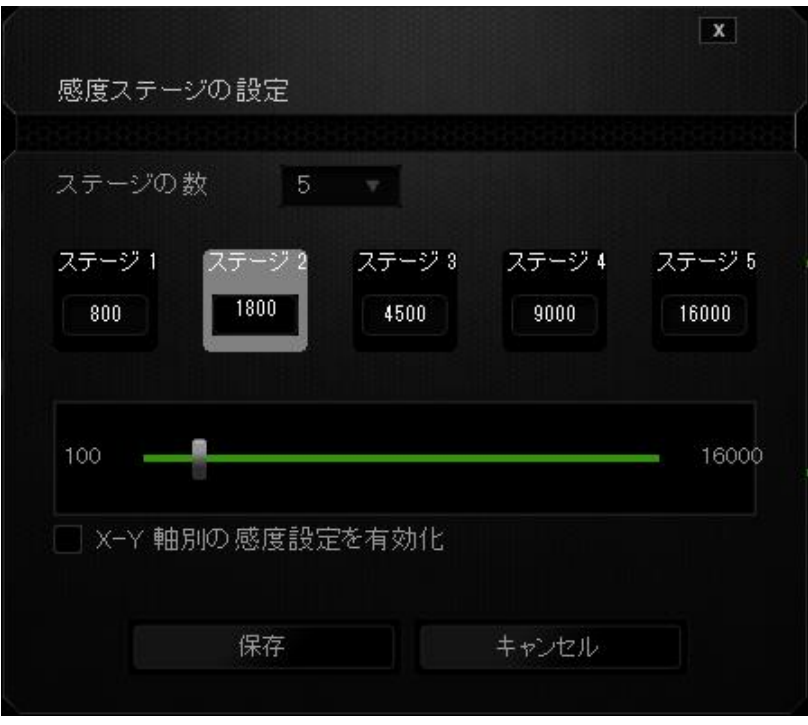

#### 感度ステージを設定する

感度ステージとは事前に設定可能な感度値です。感度ステージのアップ/ダウンボタ ンを使用して切り替え可能となる、最大 5 つの異なる感度ステージを作成できます。

#### 加速

マウスを動かすスピードによって、カーソルの感度がアップします。値が高ければ高い ほど、マウスはより素速く加速します。(推奨設定値:Windows 0, Mac 5)

#### ポーリングレート

ポーリングレートが高くなればなるほど、コンピュータはマウスの状態に関する情報を 受け取る頻度が増え、マウスポインタの応答速度が向上します。 ドロップダウンメニュ ーで使用するポーリングレートボタンを選択すると、125Hz (8 ミリ秒)、500Hz (2 ミリ秒)、 1000Hz (1 ミリ秒) にそれぞれ切り替えることができます。 (推奨設定:500Hz - 1000Hz)

# ライティング] タブ

それぞれの Chroma 対応デバイスには、Razer Synapse 上に [ライティング] タブがあ ります。 この [ライティング] タブでは、Razer ロゴ、スクロールホイール、サイドストリッ プに 1,680 万色から色を選択する機能を使用して、Razer Naga Chroma の外観をカス タマイズできます。 また、このタブでは [輝度] ドロップダウンメニューを使ってライティ ングの強さを調整することもできます。 他にも Chroma 対応デバイスをお持ちの場合、

o ボタンをクリックすると、すべてのライティングスキームが同期されます。 ただ し、この同期機能が適用されるのは、選択したスキームに対応しているデバイスに限 られますので、ご注意ください。このタブで加えた変更は、現在のプロファイルに自動 的に保存されます。

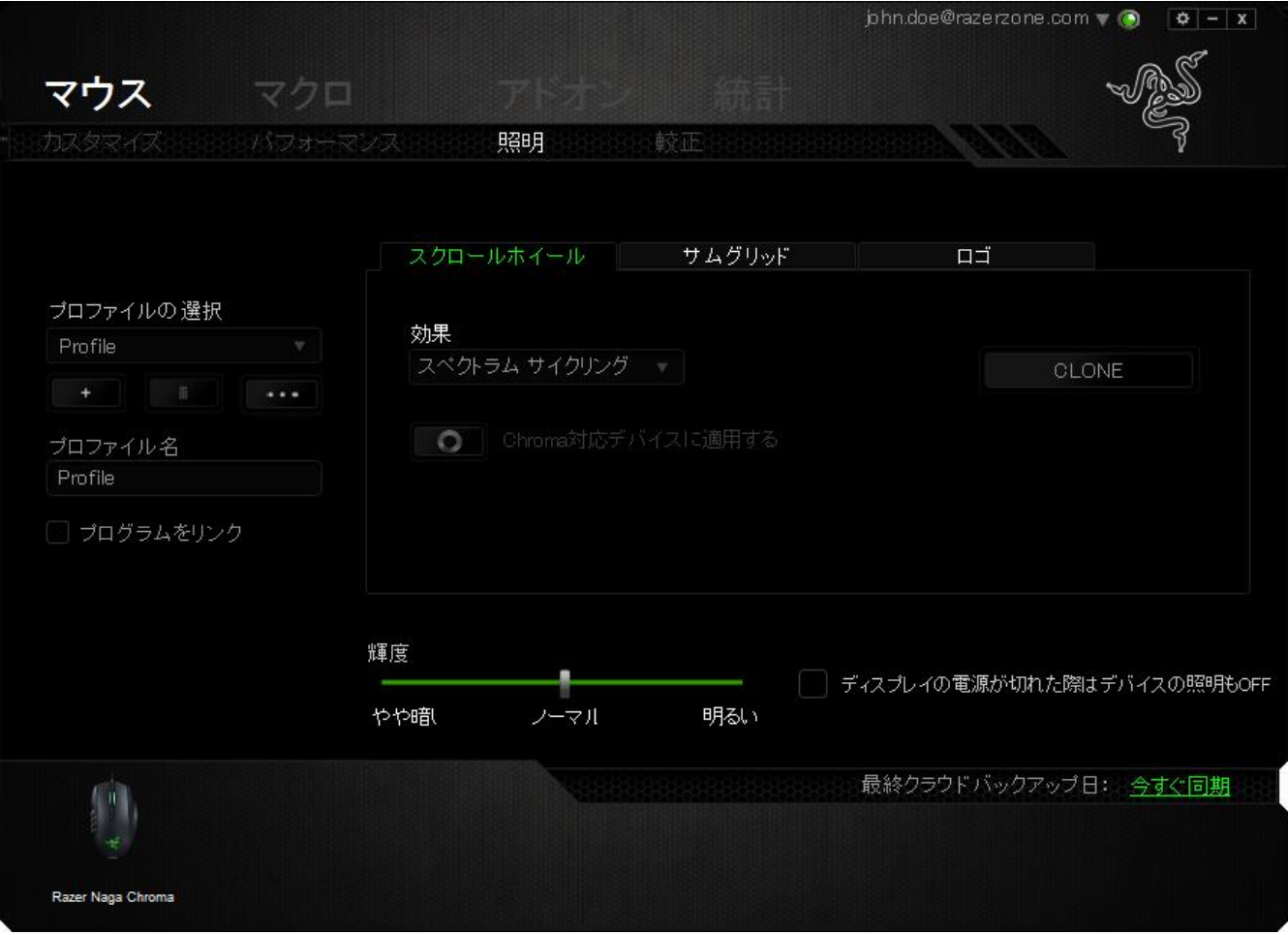

# [調整] タブ

[調整] タブでは、トラッキング効率を高めるために、どのようなマウスパッドについてで も Razer Precision センサーを最適化することができます。 この機能を使用するには、 [Surface Calibration (表面識別較正)] で [オン] オプションを選択する必要があります。

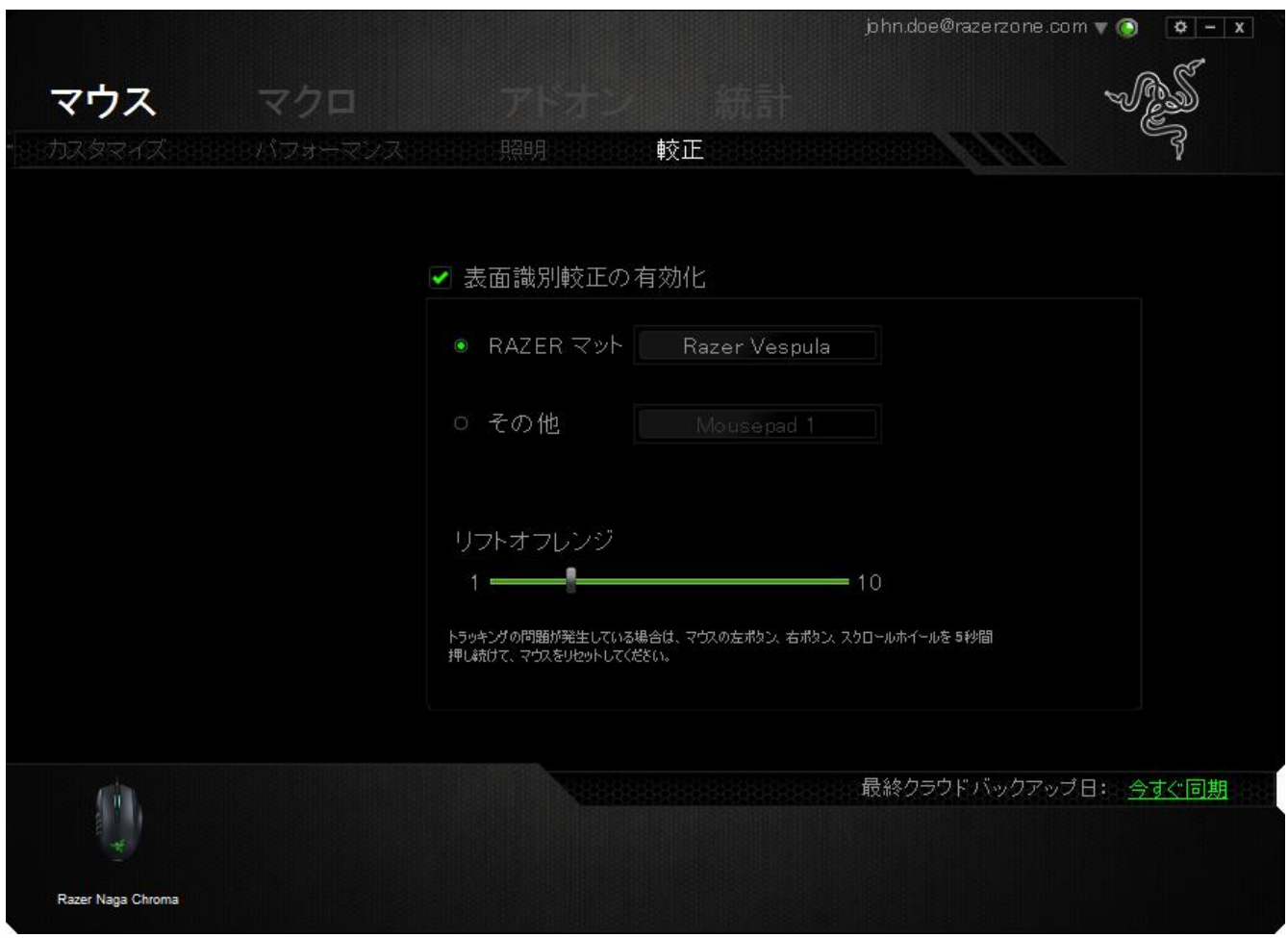

(リフトオフレンジ) では、マウスパッドからマウスが持ち上げられたときに、センサーが トラッキングを停止する距離を設定できます。

#### Razer マウスマット

Razer Mamba は、Razer マウスマットのために特別に「調整」、もしくは最適化されてい ます。 つまり、このセンサーに対してさまざまなテストが実施され、Razer DeathAdder は Razer マウスマットとともに使用することで読み取りおよびトラッキングにおいて最 高の能力を発揮することが確認されています。

Razer マウスマットを使 用している場合、このボタンをクリックして、

マットを選択 (Razer マット) サブメニューにアクセスします。 このメニューに は、Razer ブランドの種類豊富なマウスマットのリストが表示されます。 リストから使用 しているマウスマットを選択し、必要に応じて[SPEED (スピード)] または [CONTROL (コントロール)] を選択してください。

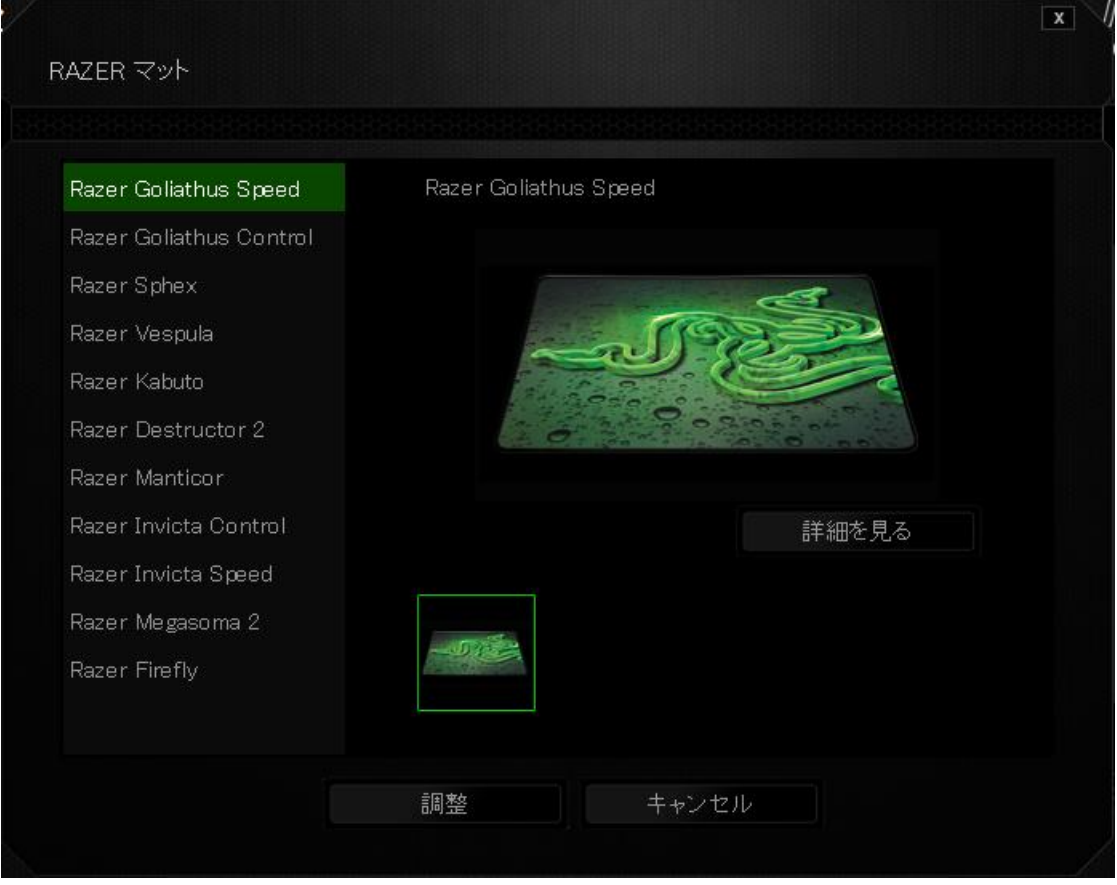

特定のマウスマットの詳細を知りたい場合や、Razer マウスマットを購入したい場合は、 該当するボタンをクリックしてください まいをまる

# その他のマウスパッド

Razer 以外のマウスマットや、標準的ではないマウスマットを使用している場合は、[そ の他]を選択し、**Neter Syste迫加**載当するボタンをクリックして、[manual calibration (手動調整)] サブメニューにアクセスします。

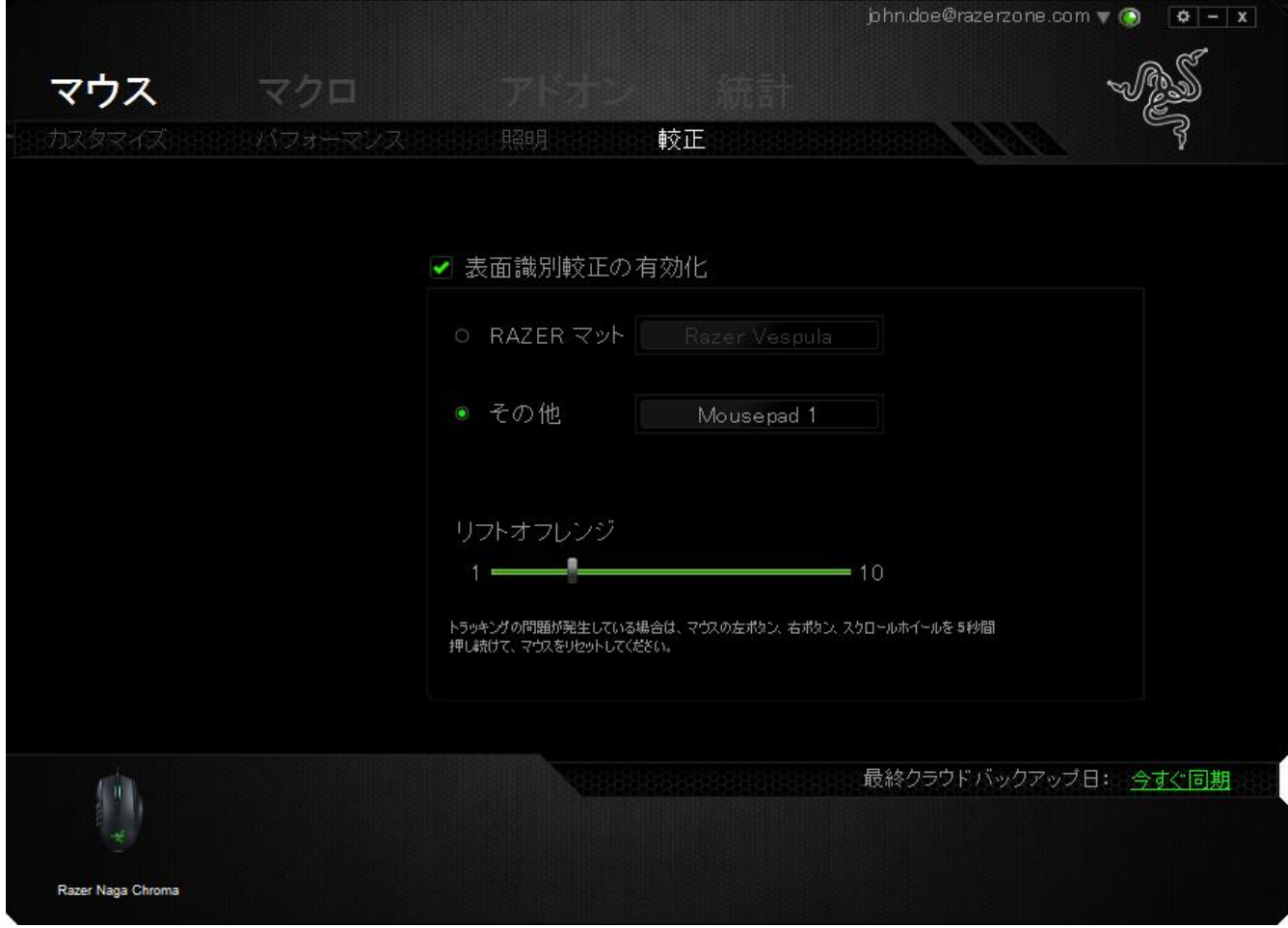

このサブメニューでは、どのようなマウスパッドにでも合うように、Razer Precision セン サーを手動で調節することができます。

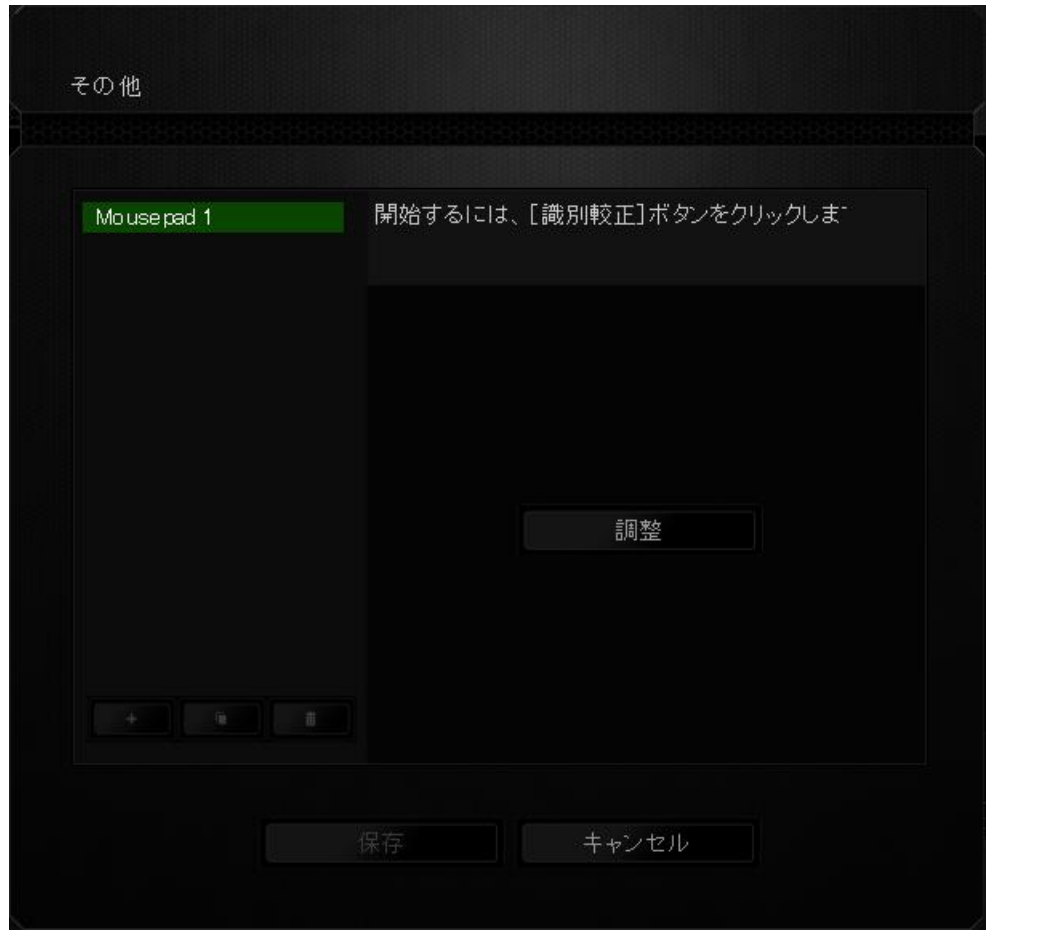

センサーの調整を開始するには、このボタンをクリックします **2000 million 2000 million** ボ タンをクリックすると、Razer Synapse により、センサーの調整が開始されます。この間、 Razer DeathAdder を絶対に動かさないでください。

Razer Precision センサーの準備が完了したら、左マウスボタンを押したまま、画面ガ イドに表示されるとおりにジグザグを描きながらマウスパッドの端から端までマウスを 移動させてください。

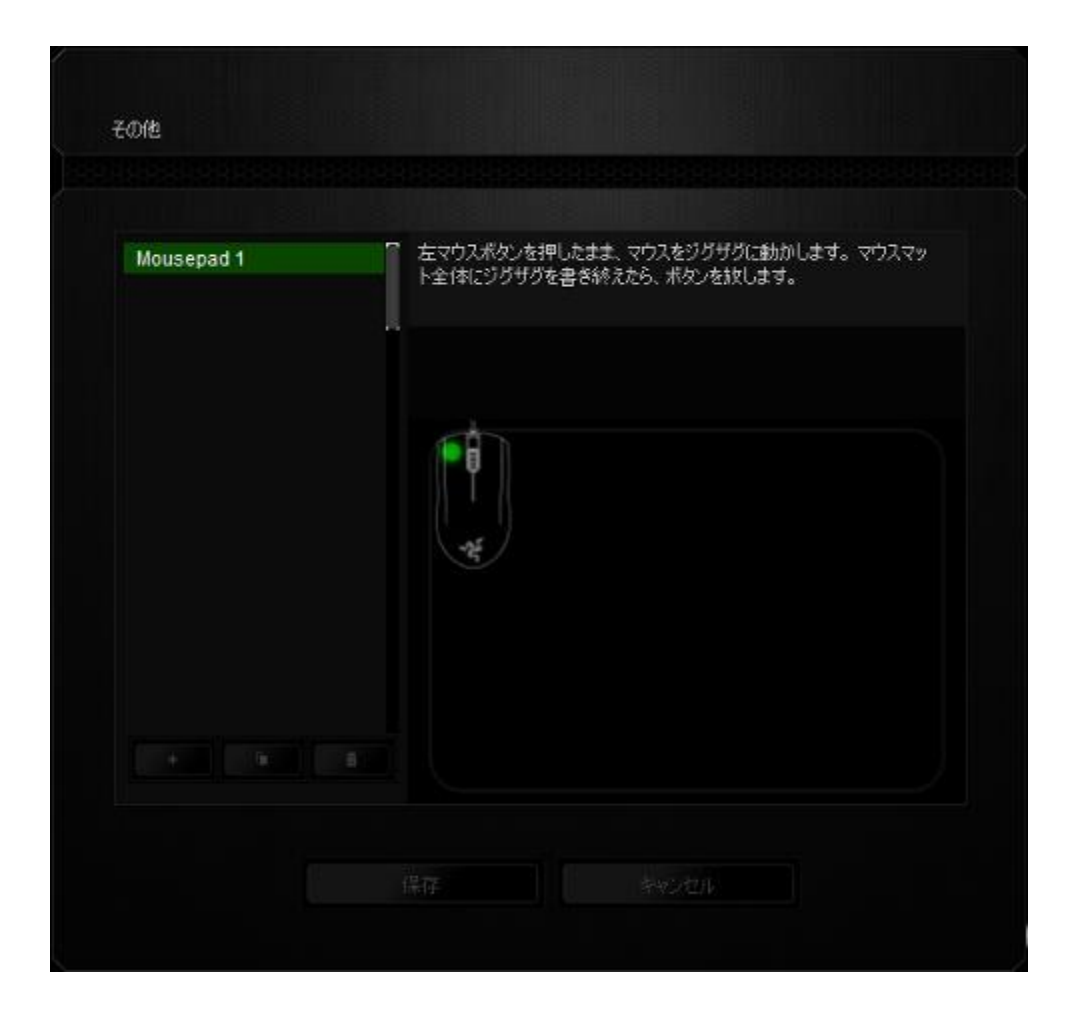

マウスパッドの端から端まで移動したら、左マウスボタンを放します。 この結果、 (手 動調整) サブメニューが再び表示されますが、今回はマウスパッドに関する新しい情 報がメニューに含まれています。

また、このセクションにはこの■■■ボタンのクリックによる新しいマウスパッド設定 の追加、および現在選択されているマウスパッド設定 のり の削除や複製 などのオプションもあります。

## (マクロ) タブ

(マクロ) タブを使用すると、一連の正確なキーストロークとボタンの押下をプログラム できます。このタブを使用して、さまざまなマクロの設定や、非常に長いマクロコマンド を自由に作成できます。

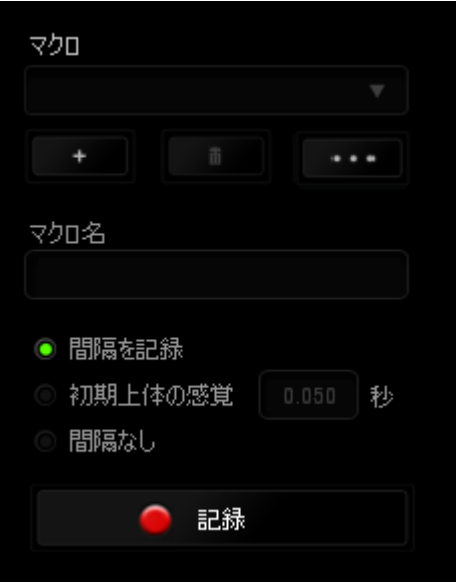

マクロセクションでは、プロファイルと同様に、下の (マクロ名)のフィールドに入力する ことでマクロ名を変更できます。マクロセクションでは、 ■ <del>■ ■</del> ボタンをクリックして新 しいマクロを作成したり、 エコ ボタンをクリックして現在のマクロを削除したり、 ボタンをクリックして現在のマクロを複製したりといった、その他のオプション も使用できます。

マクロの作成を開始するには、 <u>● 記録 とらが</u>タンをクリックします。この後に入力さ れる、すべてのキーストロークとボタンの押下が自動的にマクロ画面へ記録されます。 マクロコマンドの記録が終了したら、 ■ 『# ■ ボタンをクリックしてセッションを 終了します。

マクロセクションでは、コマンドの間隔時間を入力できます。 (間隔の記録)状態では、 コマンドの間隔時間が入力されたとおりに記録されます。 (間隔の設定)状態では、事 前に定義した間隔時間 (秒で表示) が間隔として挿入されます。 (間隔無し) 状態で は、キーストローク及びボタン押下の間隔がすべて排除されます。

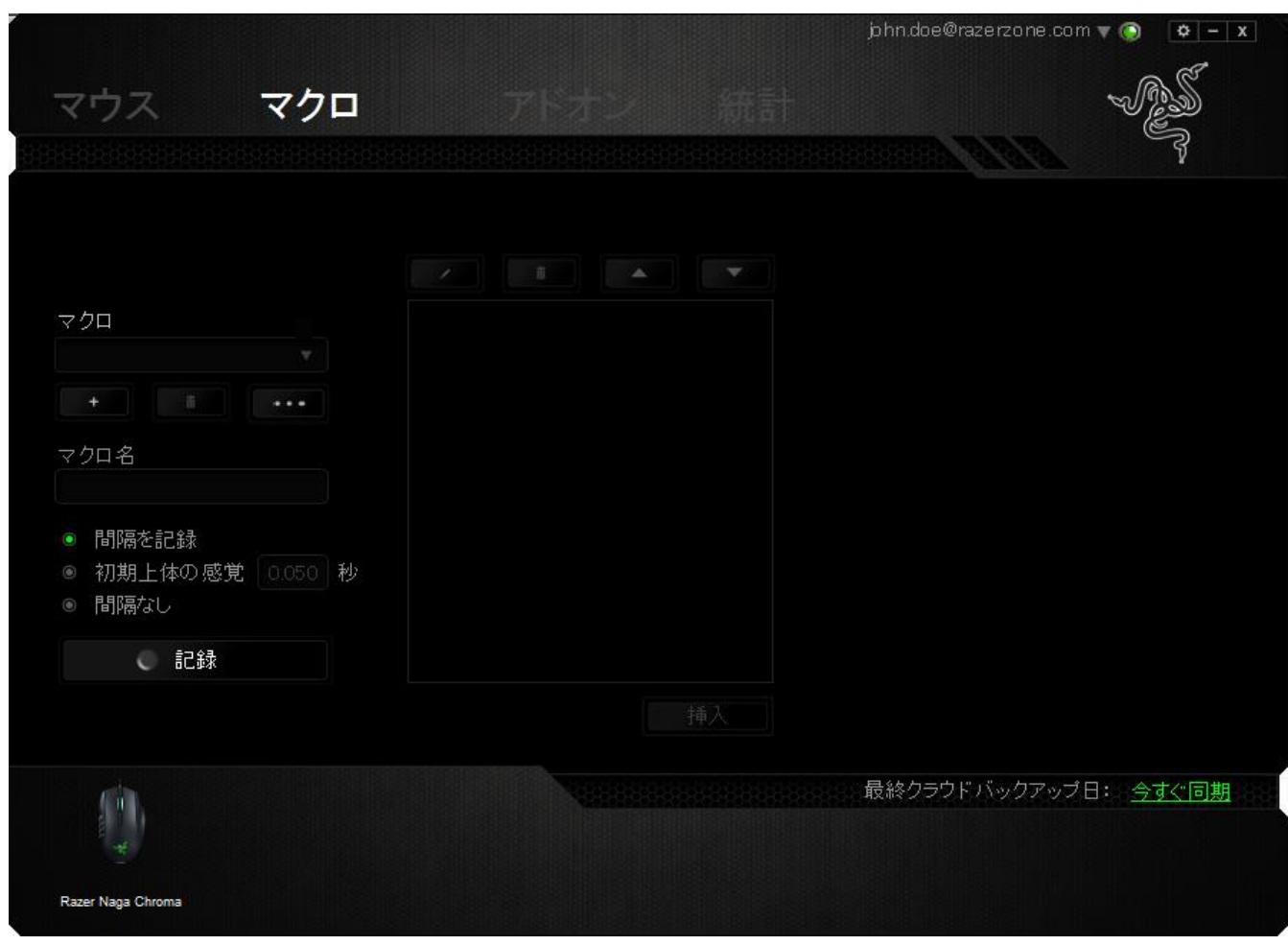

注記: sec (秒) フィールドに値を入力する際には、小数点以下 3 桁 まで指定できます。

マクロを記録後に、マクロ画面で様々なコマンドを選択して、入力したコマンドの編集 ができます。各キーストロークまたはボタン押下は、画面上部に表示される最初のコ マンドと連続して配列されます。

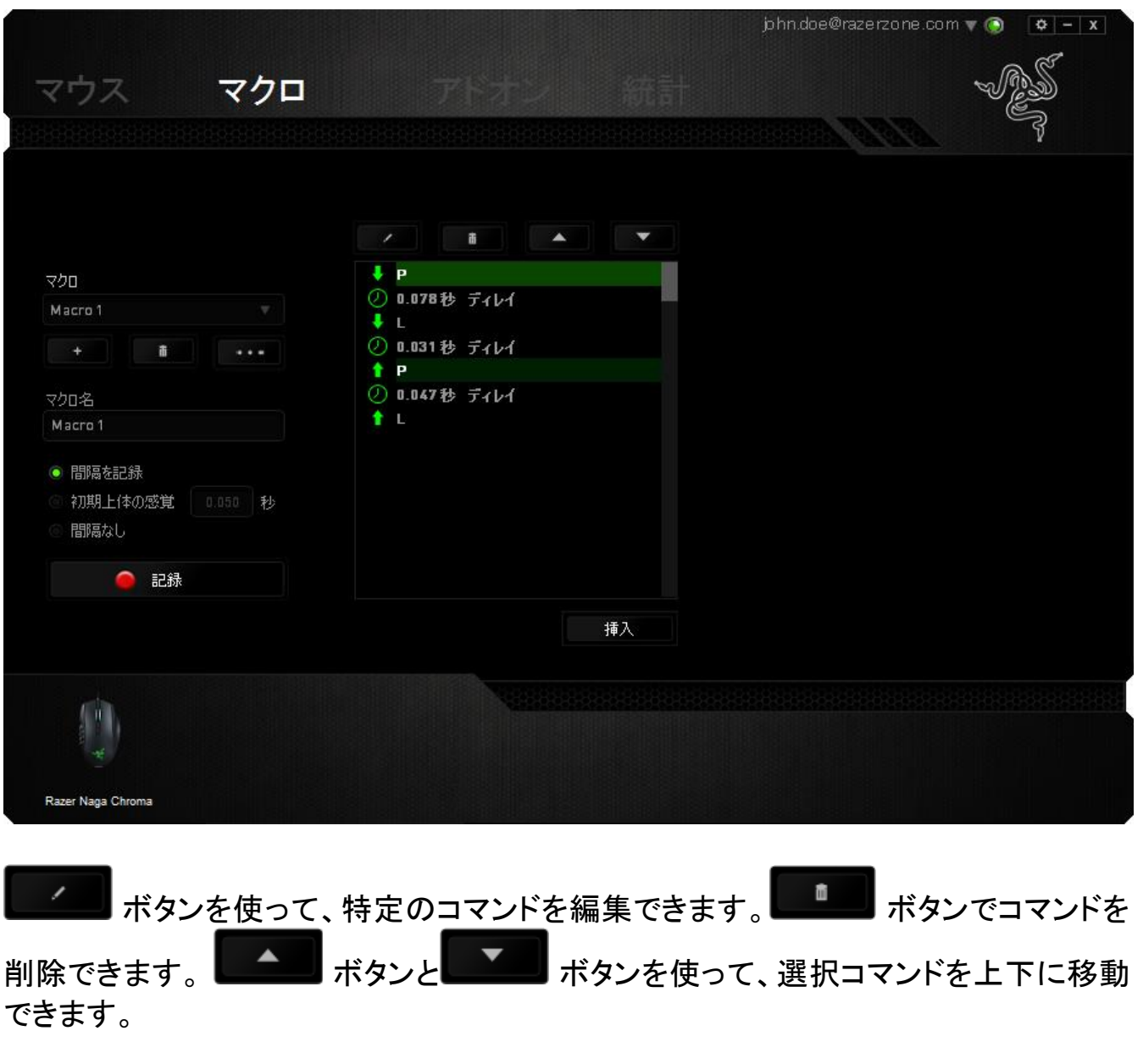

挿入 ボタンは、選択したコマンドの前後に追加のキーストローク、ボタン押下 または間隔時間を挿入できます。

挿入 | ボタンを押すと、新しいディスプレイウィンドウがマクロコマンドのリストの 横に表示されます。 このウィンドウのドロップダウンメニューから、ハイライトされてい るマクロコマンドの前後に追加するキーストロークまたは間隔を選択できます。

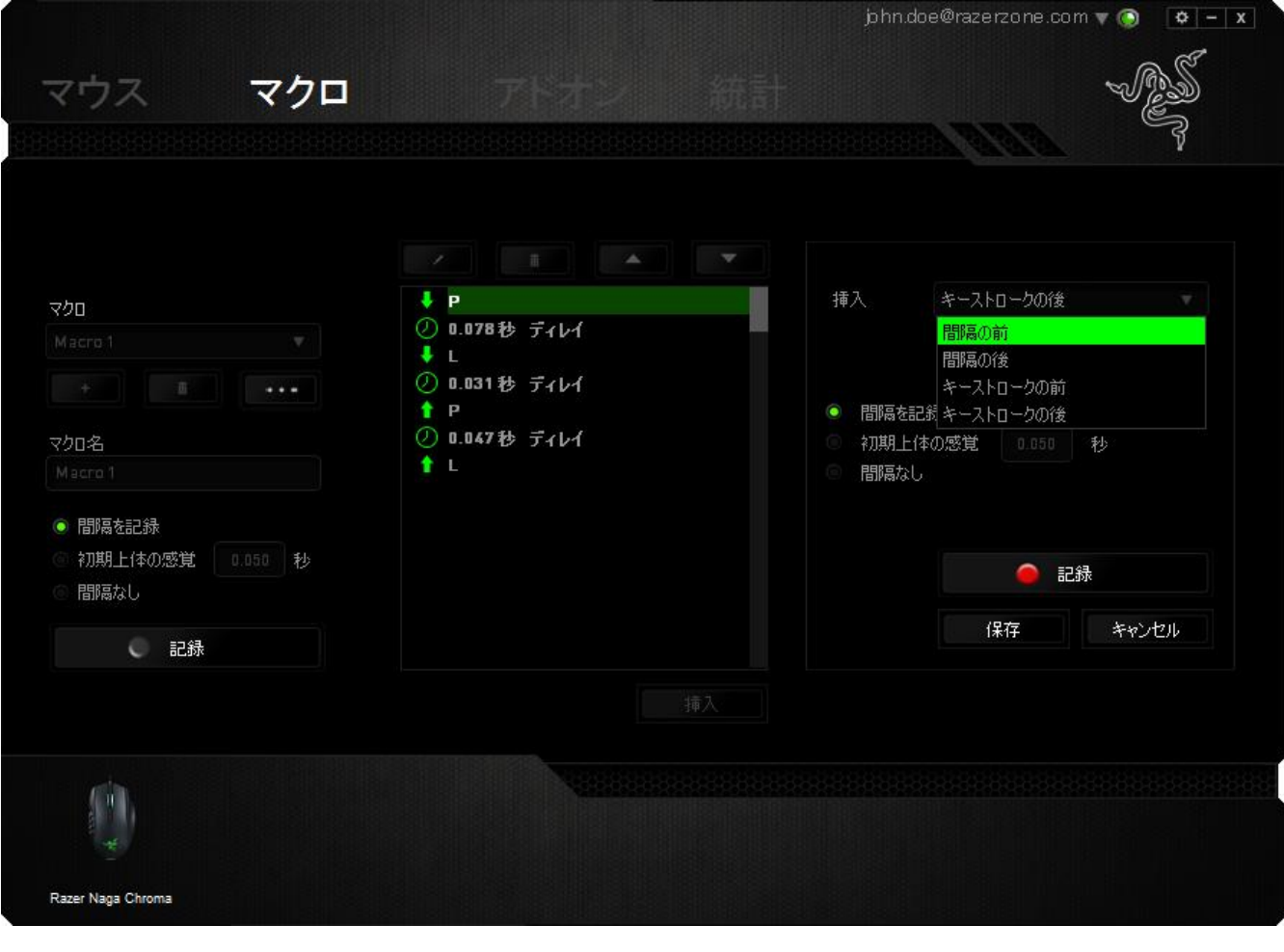

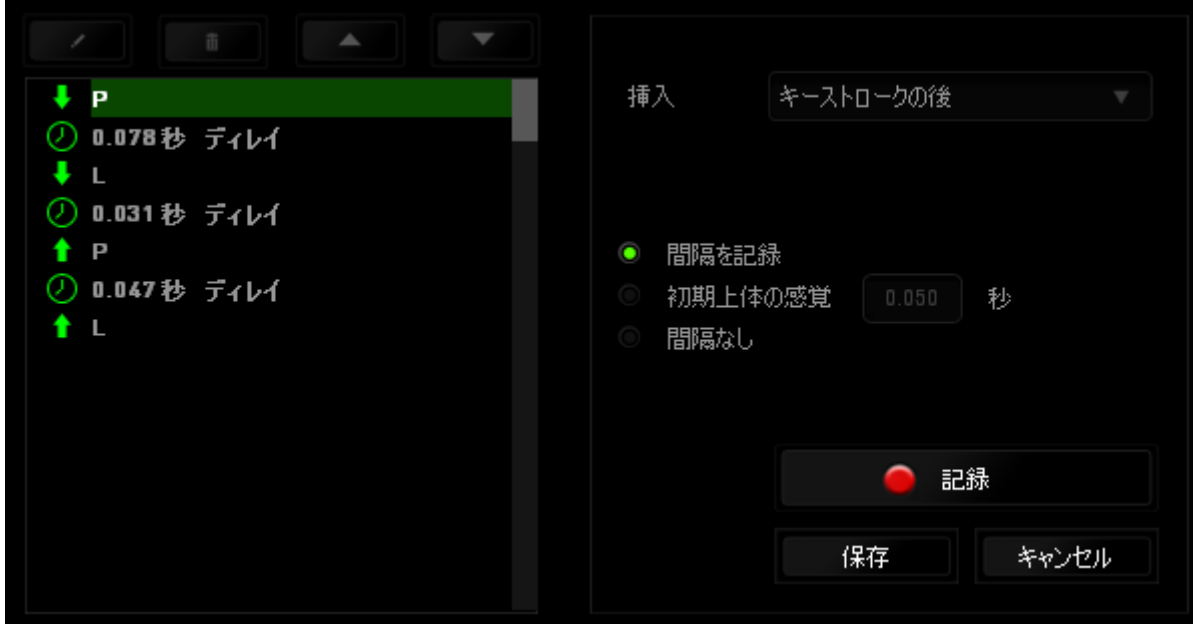

キーストロークメニューの ● 記録 おボタンをクリックして新しいマクロコマンドセッ

トを追加するか、間隔メニューを使って間隔フィールドに間隔時間を入力できます。

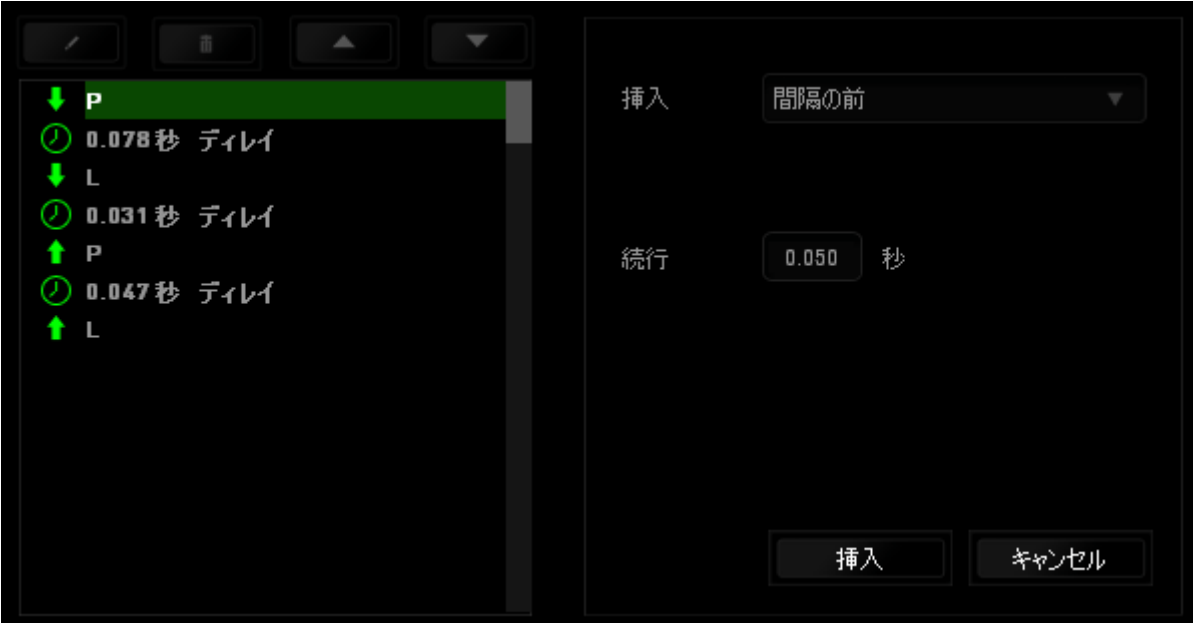

# (アドオン) タブ

(アドオン) タブでは、カスタムインターフェイスなどのゲーム固有の設定を追加して、 デバイスの使い勝手を高めることができます。Razer アドオンを使用するには、まず、 (Razer Naga アドオンを使用) オプションを有効にする必要があります。

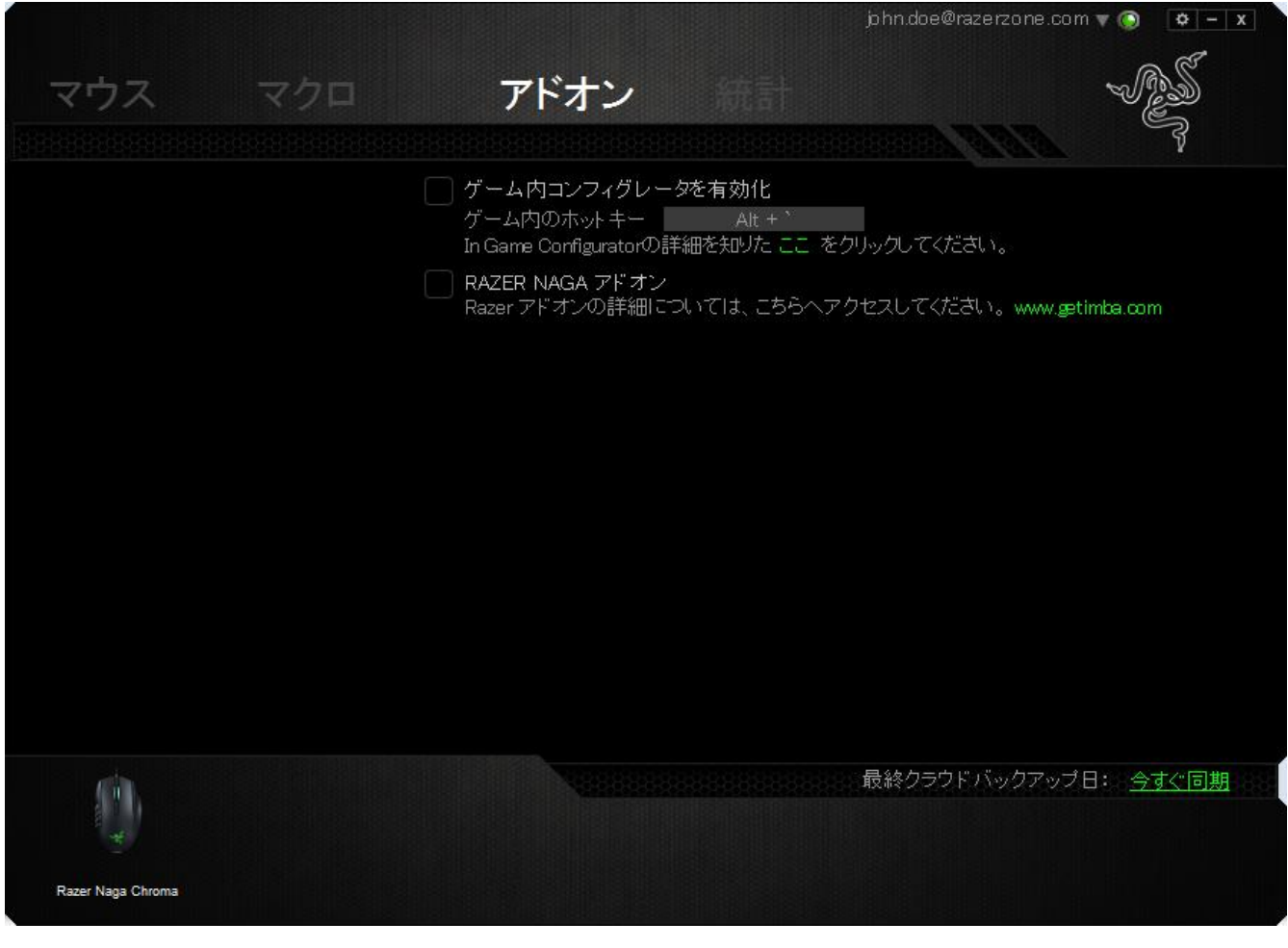

次に、■ボタンを使って、ゲームプログラムまたはゲームアプリケーションを検索しま す。最後に、(アカウントを同期化)]の横にあるドロップダウンメニューから、ゲームの ユーザーアカウントを選択します。

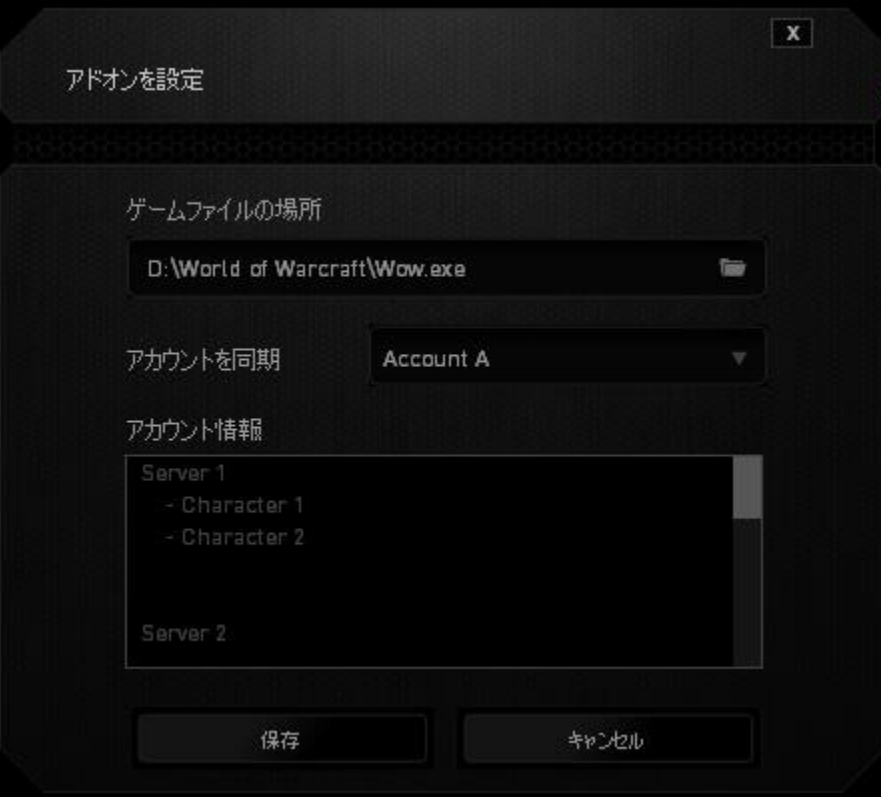

# (アカウント情報) 画面に、ユーザーアカウントに関するすべての情報が表示されます。

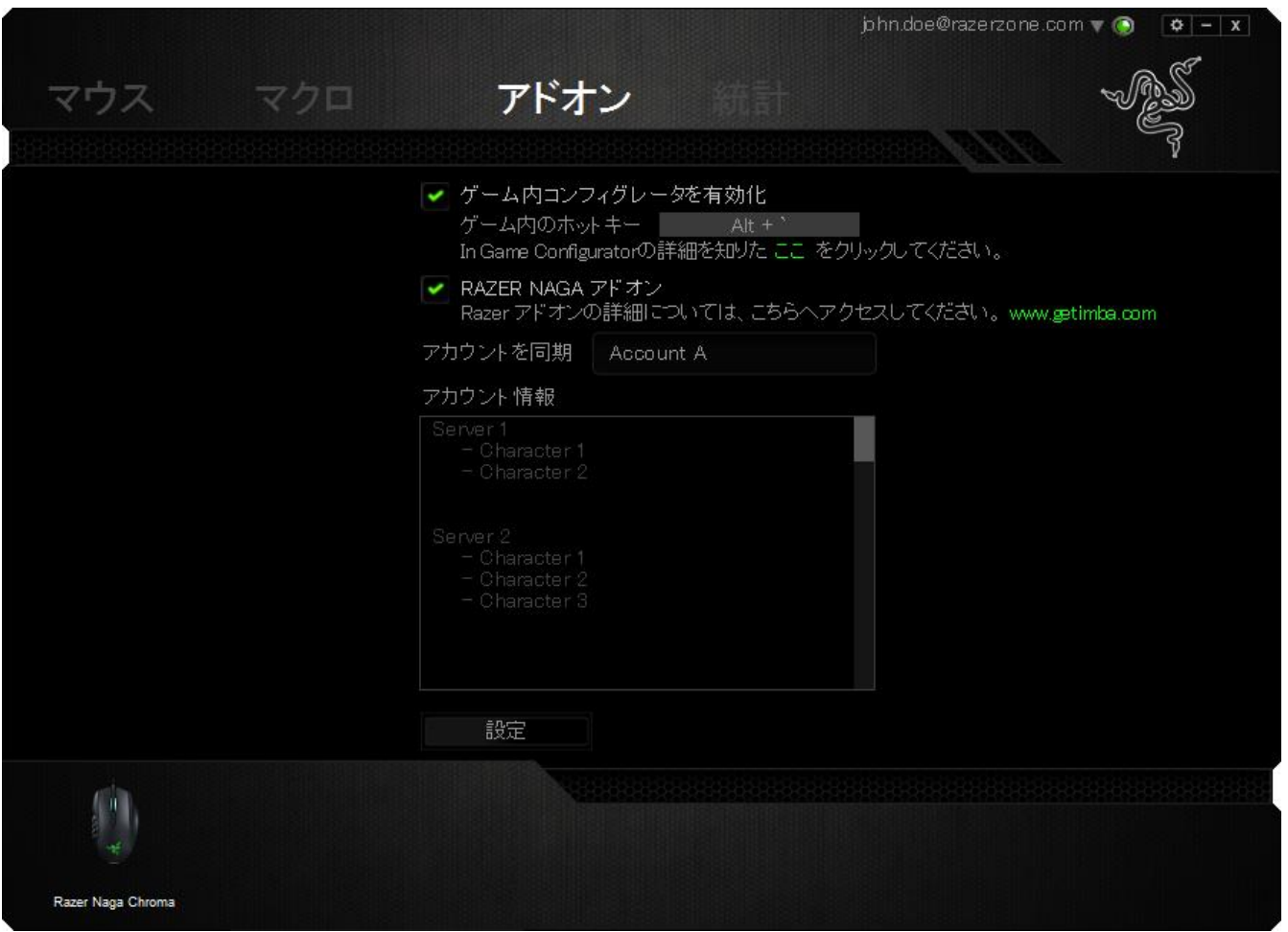

## 統計とヒートマップ

統計とヒートマップを使用すると、ゲーム中のマウスクリック回数、マウスの動き、キー ボードの使用状況をトラッキングし、それをヒートマップオーバーレイ形式で視覚表示 することで、ゲームプレイを分析できます。この機能はデフォルトで無効になっていま す。 この機能を有効にするには、Razer Synapse でユーザー名の横にある通知アイコ ンをクリックし、[統計とヒートマップを有効にする] を選択します。

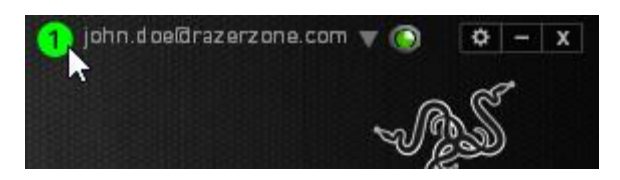

表示されるダイアログボックスで機能を必ず有効にしてください。Razer Synapse に戻 ると、新しい [統計] タブが使用可能になります。 タブをクリックするだけで、機能ウィ ンドウが開きます。

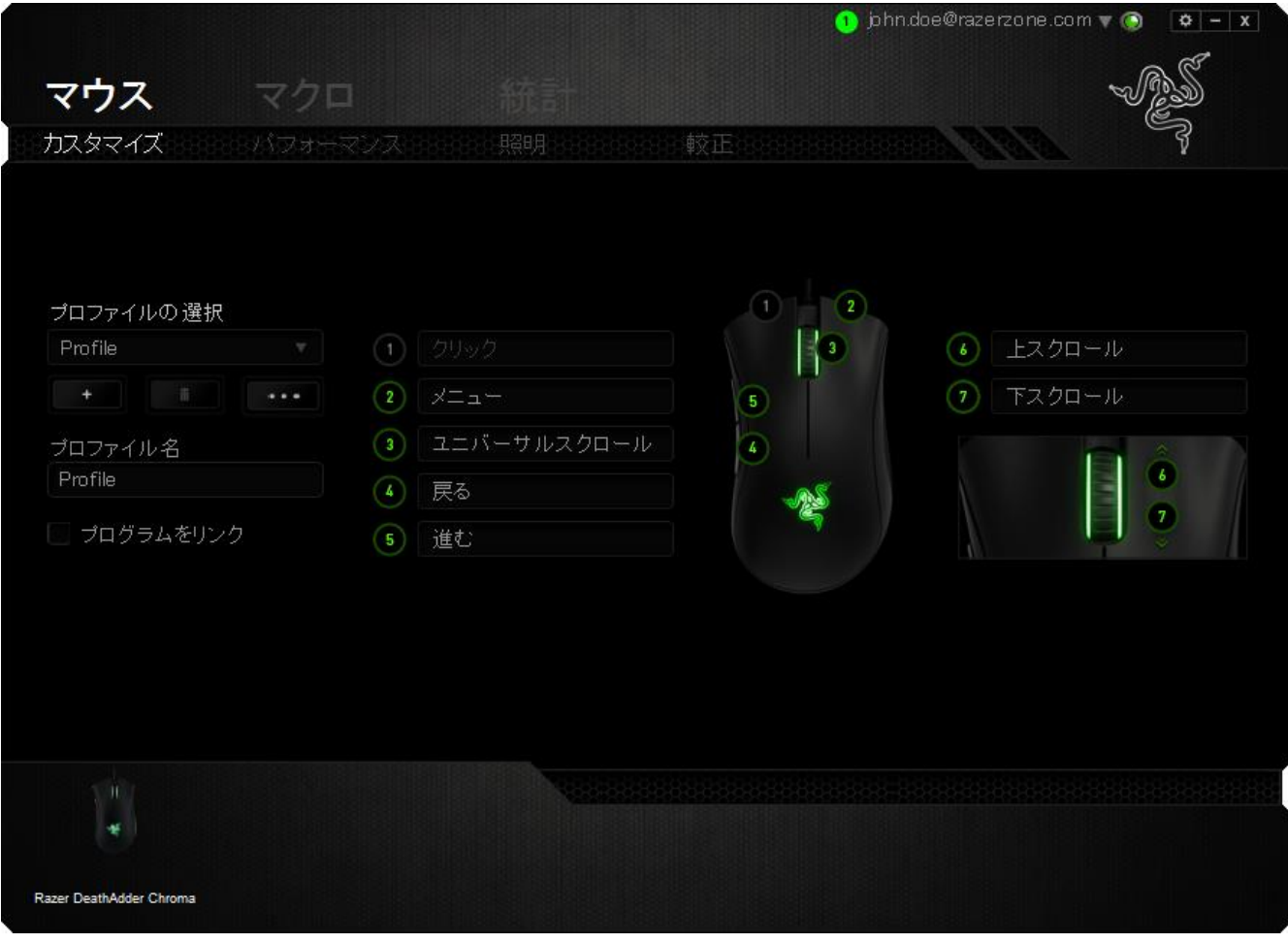

# ゲームリスト

統計とヒートマップは、各ゲームの全サポート対象デバイスの使用状況をトラッキング します。 この機能を有効にすると、システムにインストールされたゲームを探すため、 システムを自動的にスキャンします。見つけたゲームは画面左側のゲームリストに追 加されます。 = クリックすると、ゲームリストを表示/非表示にできます。

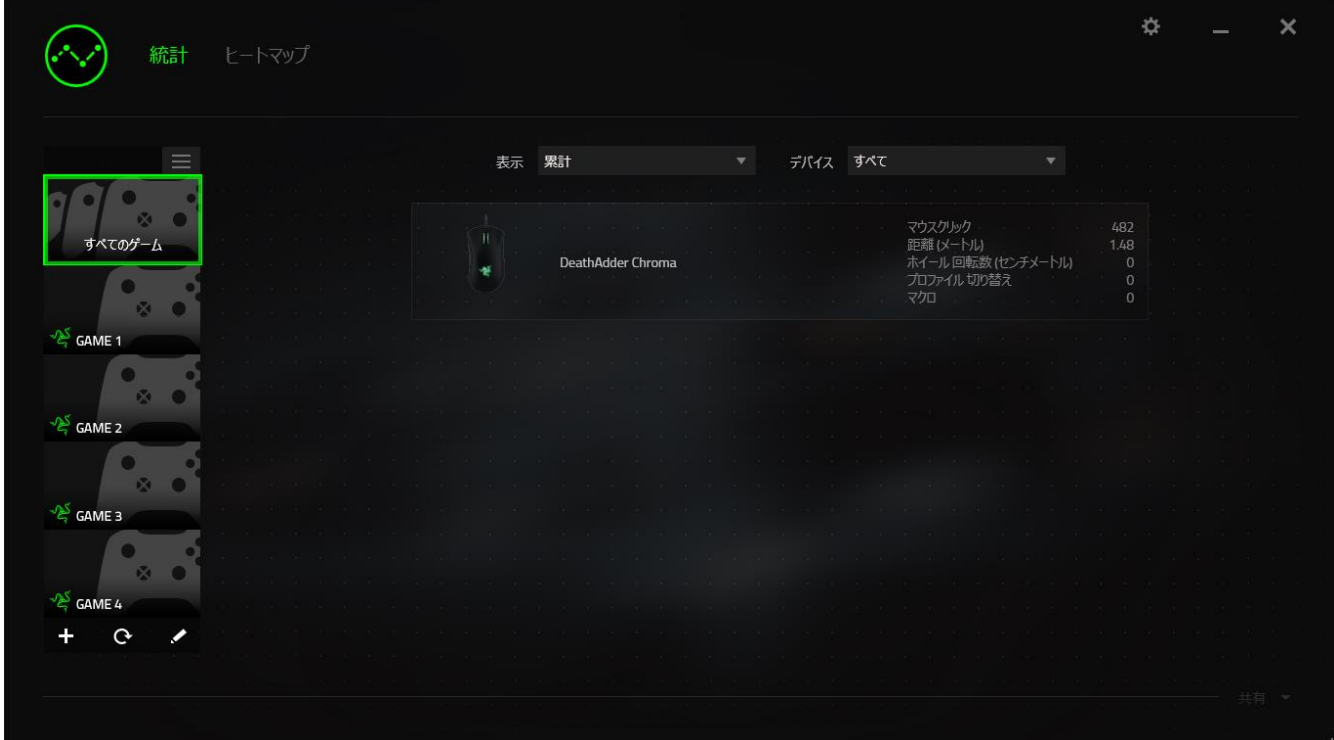

このリストでは、自動検出されなかったその他のゲームを エボタンを使用して追加し たり、イボタンを使用してゲームを編集したり、Cボタンを使用してシステムを再スキ ャンして新しくインストールされたゲームを検索したりすることができます。

# [統計] タブ

[統計] タブにはデフォルトで、全ゲームの全期間にわたるすべての Razer デバイスの 全体統計が表示されます。左側のゲームリストから特定のゲームを選択し、[表示]ド ロップダウンメニューを使用して期間を変更したり、[デバイス]ドロップダウンメニュー を使用して Razer デバイスを変更したりすることができます。

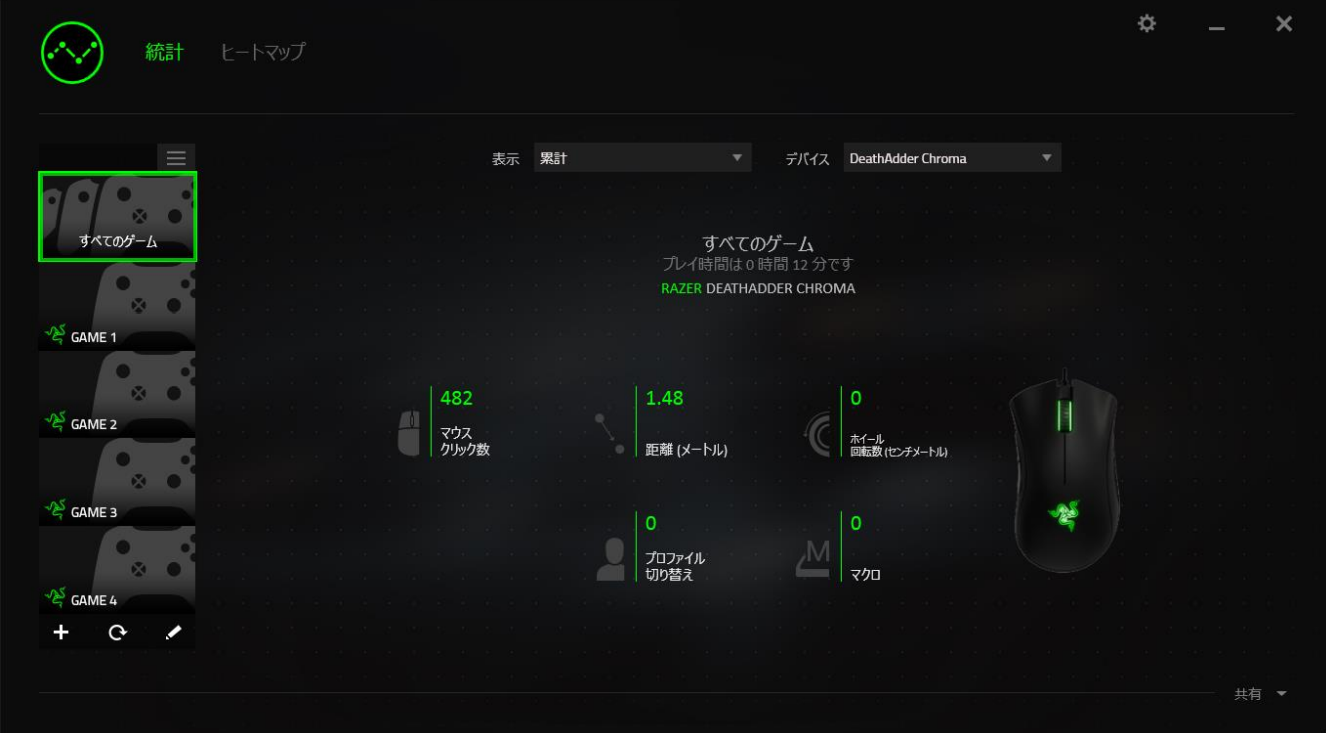

# [ヒートマップ] タブ

[ヒートマップ] タブには、ご使用の Razer デバイスのゲーム中の使用状況に関する詳 細情報が表示されます。

• [マウスクリック] タブには、画面の各スポットでマウスをクリックした頻度がヒート マップ形式で表示されます。

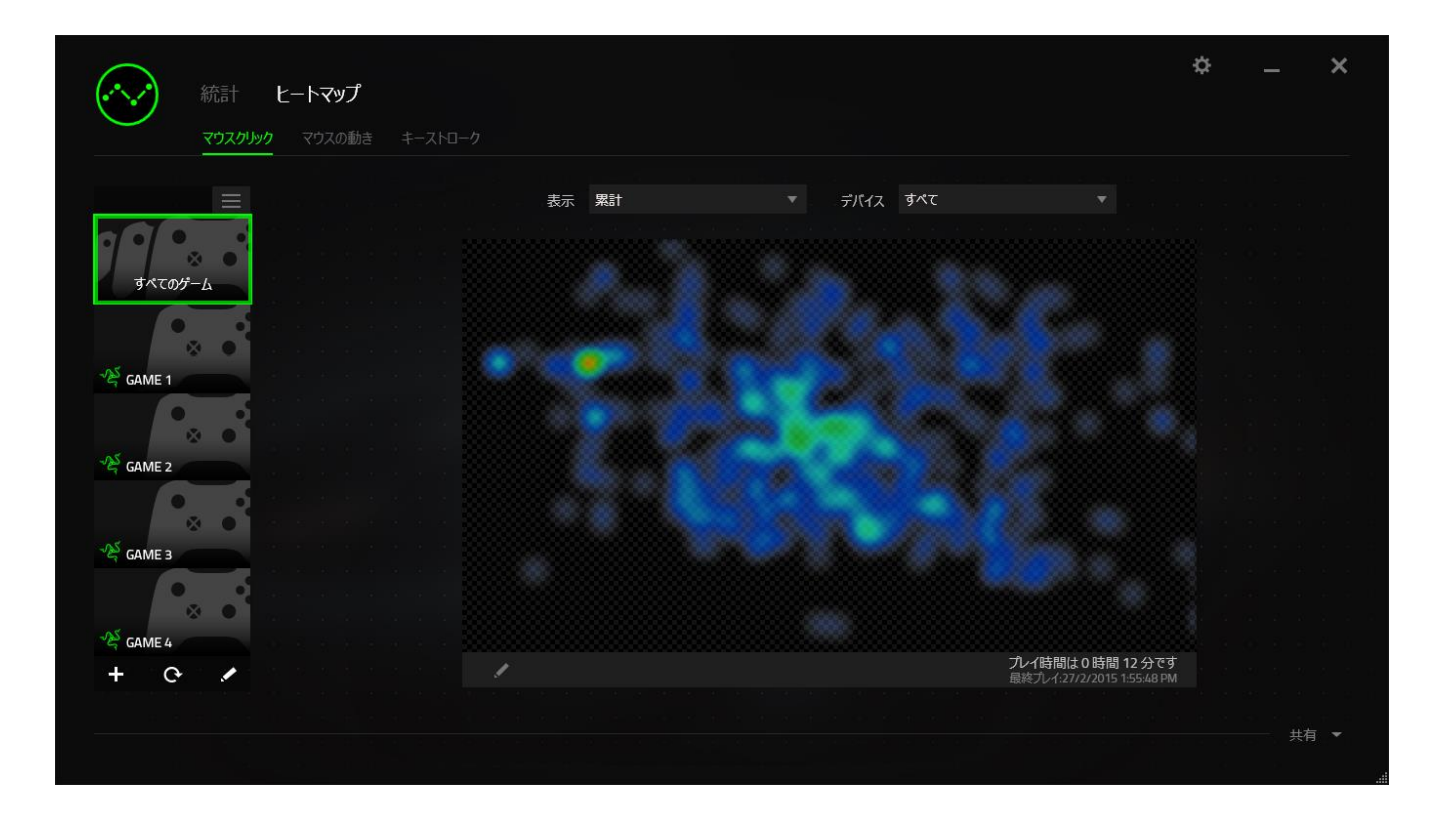

● [マウスの動き] タブには、ゲームプレイ中のマウスの動きが表示されます。 ま た、このタブには、画面上でマウスカーソルの止まった場所が白い点で表示さ れます。 その地点でカーソルを置いていた時間が長いほど、ドットは大きくなり ます。

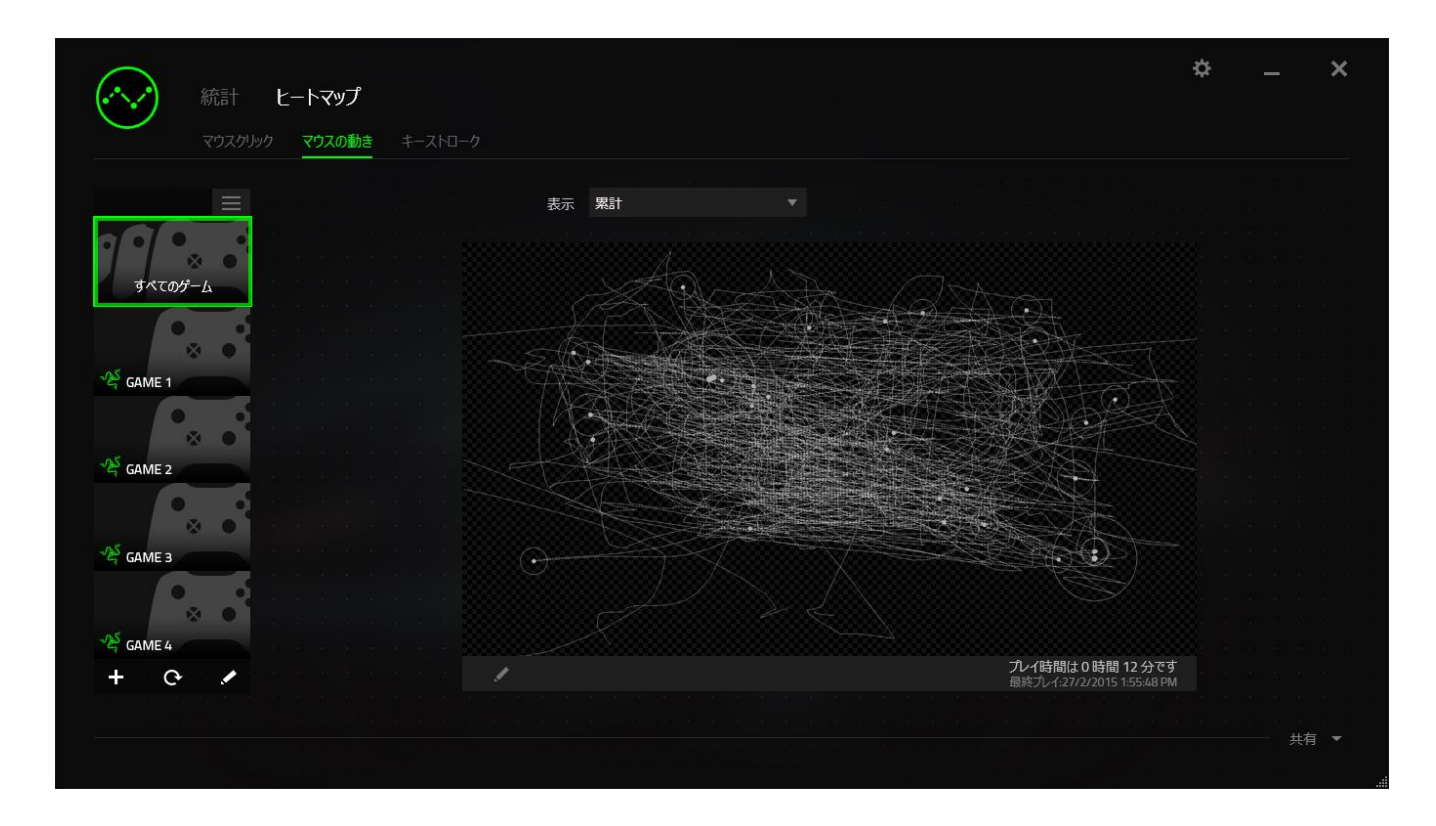

マウスのヒートマップは、ゲーム中のスクリーンショットの上に重ねることができます。

# ヒートマップ画像の編集

■本クリックすると、背景画像および/またはヒートマップオーバーレイの透明度を変 更できます。

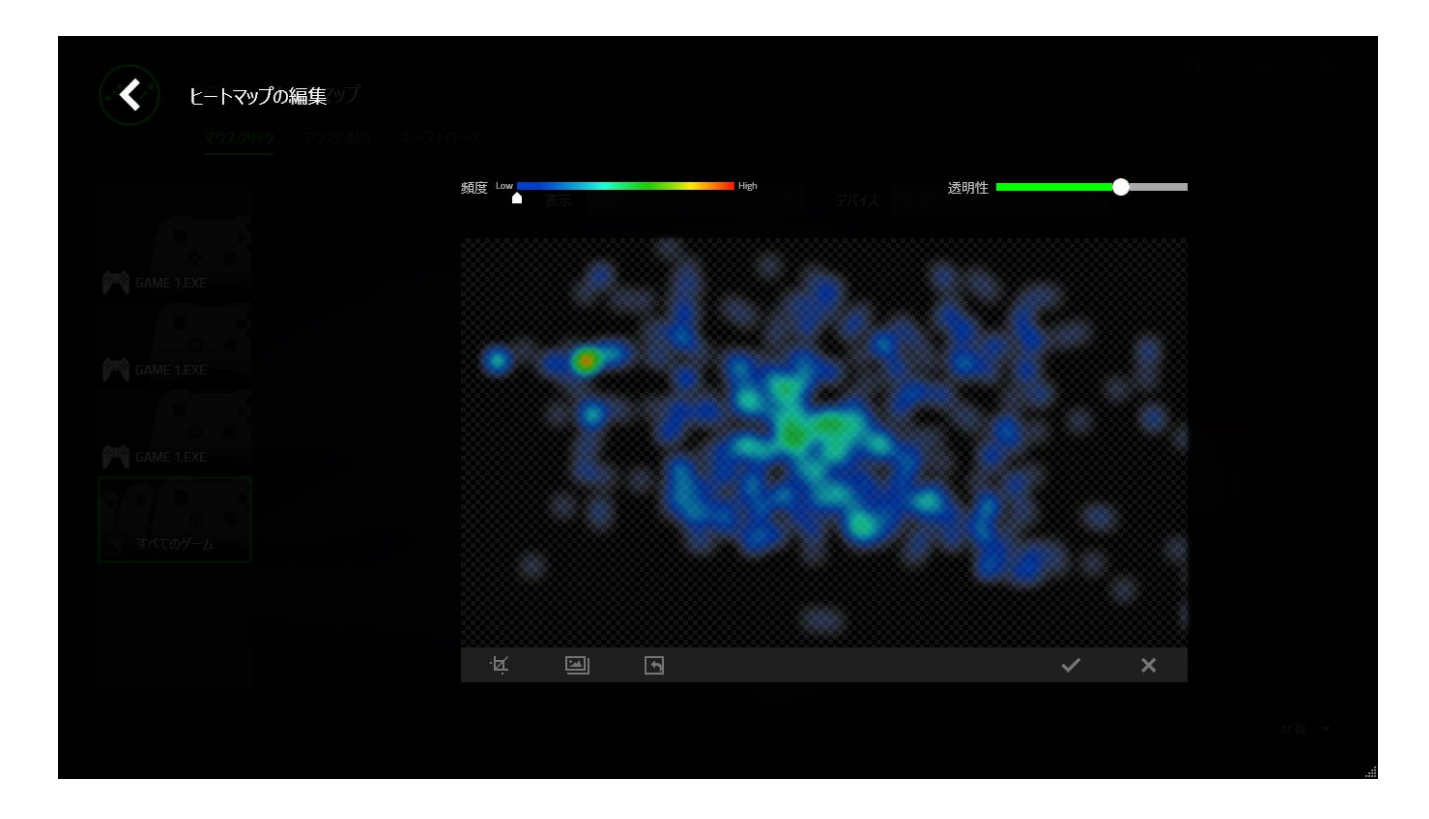

ここでは、背景画像のヒートマップオーバーレイの透明度を調整することもできます。 ■をクリックすると変更が保存され、■をクリックすると保存せずに終了します。

# ソーシャルメディア

ヒートマップ画像は、Facebook や Twitter などのソーシャルメディアネットワークで Razer Synapse から直接共有できます。

[ヒートマップ] タブで、画面右下の [共有] ボタンをクリックします。 ログインしていない 場合は、選択したソーシャルメディアに既存のアカウントを使用してログインするよう求 められます。

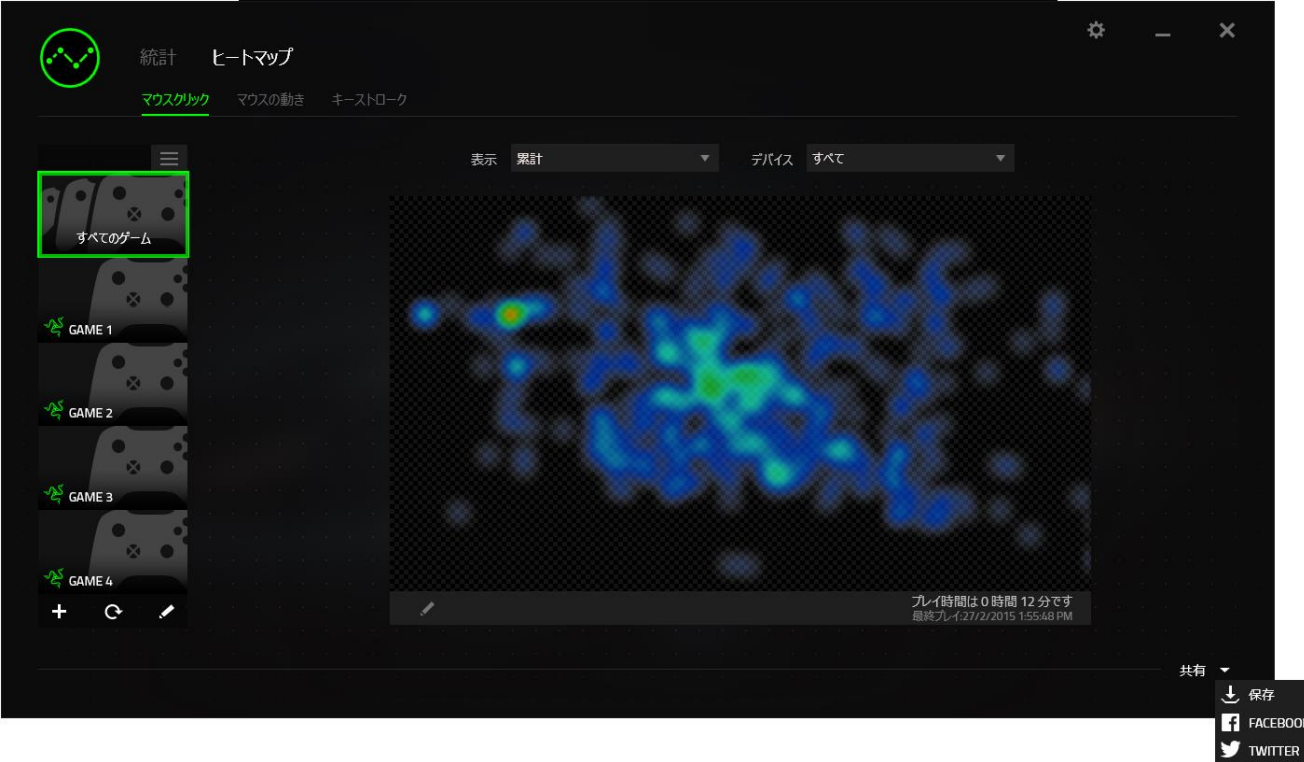

また、[設定] 画面からまずログインし、ソーシャルメディアのアカウントにログインする こともできます。 [統計とヒートマップ] ウィンドウで、 キ をクリックします。 [アカウン ト] タブを選択します。同期されるソーシャルメディアネットワークの横にある [接続] をクリックします。 ログイン詳細を入力し、接続が完了するまでしばらく待ちます。

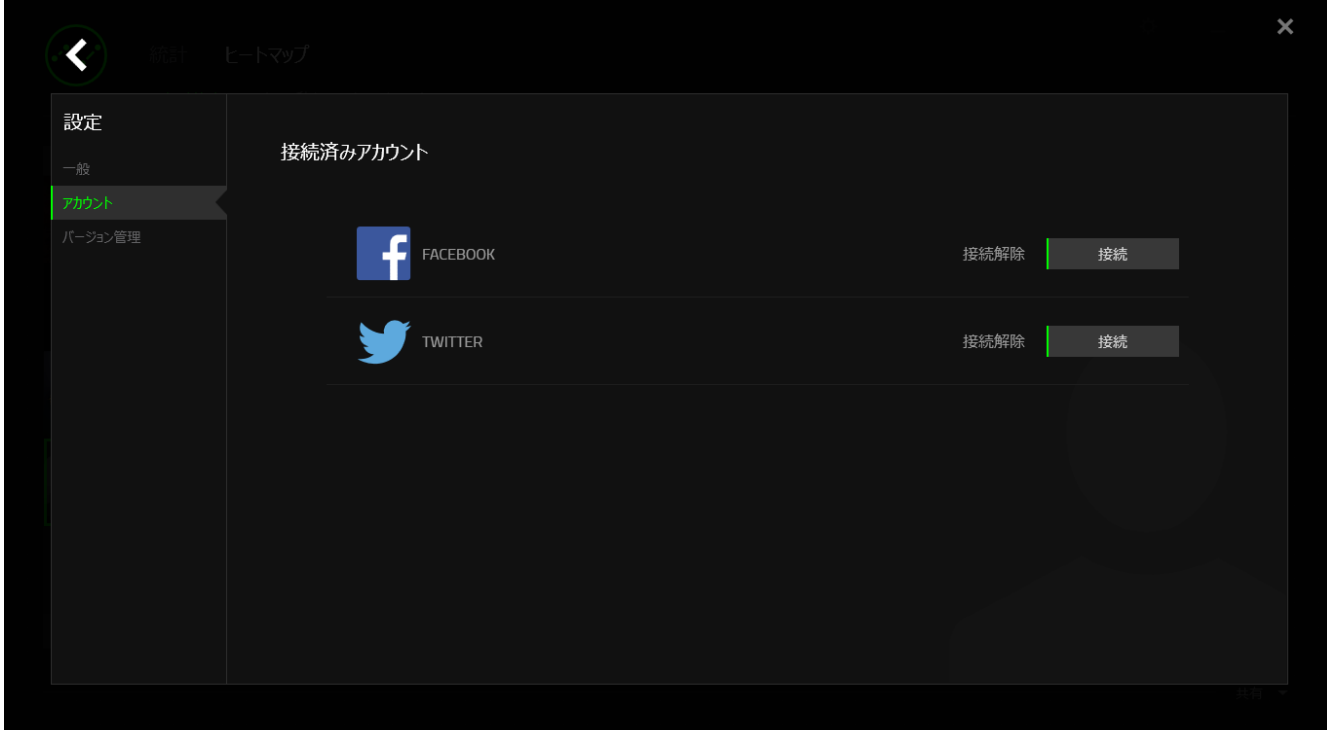

# <span id="page-42-0"></span>8. ゲーム内のコンフィグレーターを使用

免責事項:Razer Nagaのゲーム内コンフィグレーターは、Razer Synapse 経由で有効にできるゲームアドオン です。このアドオンは、有効時にデフォルトでゲーム画面上にオーバーレイされ、Razer Synapse がアクティブ である場合にのみアクティブとなります。これらの機能は、現在のソフトウェアバージョンとお使いのオペレー ティングシステムに基づいて変更される可能性があります。このコンフィグレーターは、デバイスで利用できる 設定のサブセットを表します。完全なオプションのセットについては、お使いのデバイスをRazer Synapse 経由 で構成してください。

#### ゲーム内のコンフィグレーターの起動

ゲーム内のコンフィグレーターは、以下のいずれかの方法で、すべてのサポートされ ているゲームで起動できます:

- ショートカットキーの組み合わせ <Alt <sup>~</sup>> を使用
- 左チルトクリックをクリック(デフォルト)

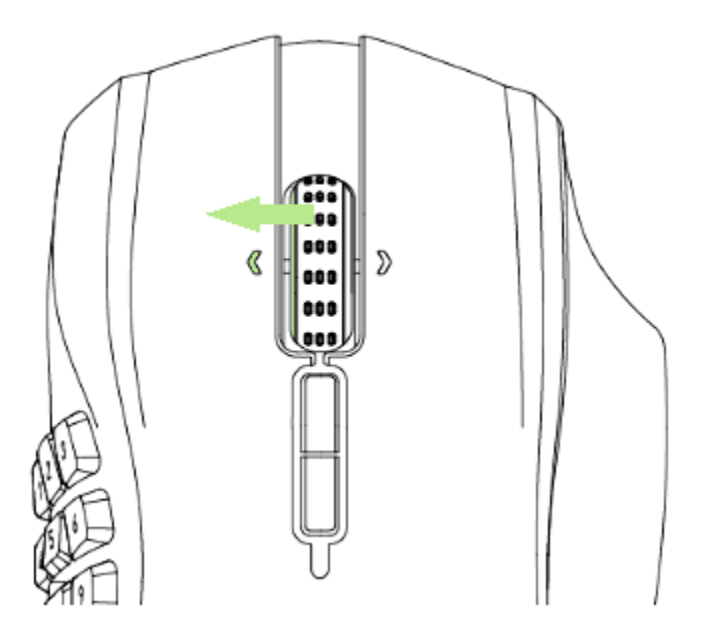

Razer Synapse マウスボタン割り当て機能を使用して、このアクションに異なるマウス を割り当てることができます。

# マウス タブ

[マウス] タブは、Razer Naga Chroma ゲーム内のコンフィグレーターを最初に起動し たときのデフォルトのタブです。このタブを使用すると、デバイスのプロファイル、ボタン の割り当て、およびパフォーマンスをカスタマイズできます。

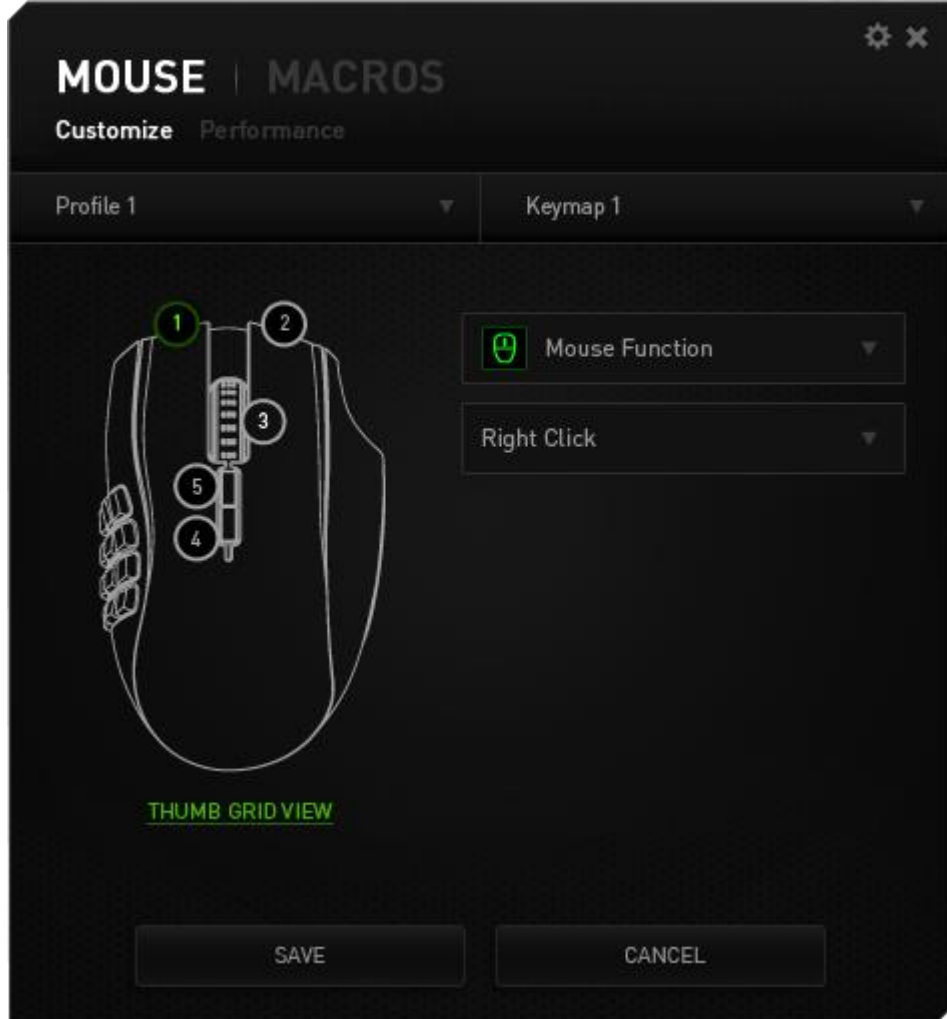

# プロファイル

プロファイルとは、すべてのカスタム設定を整理することができる便利な機能で、ユー ザーは無数のプロファイルを自由に設定できます。各タブに変更を加えると、現在の プロファイルに自動的に保存され、クラウドサーバーに保存されます。

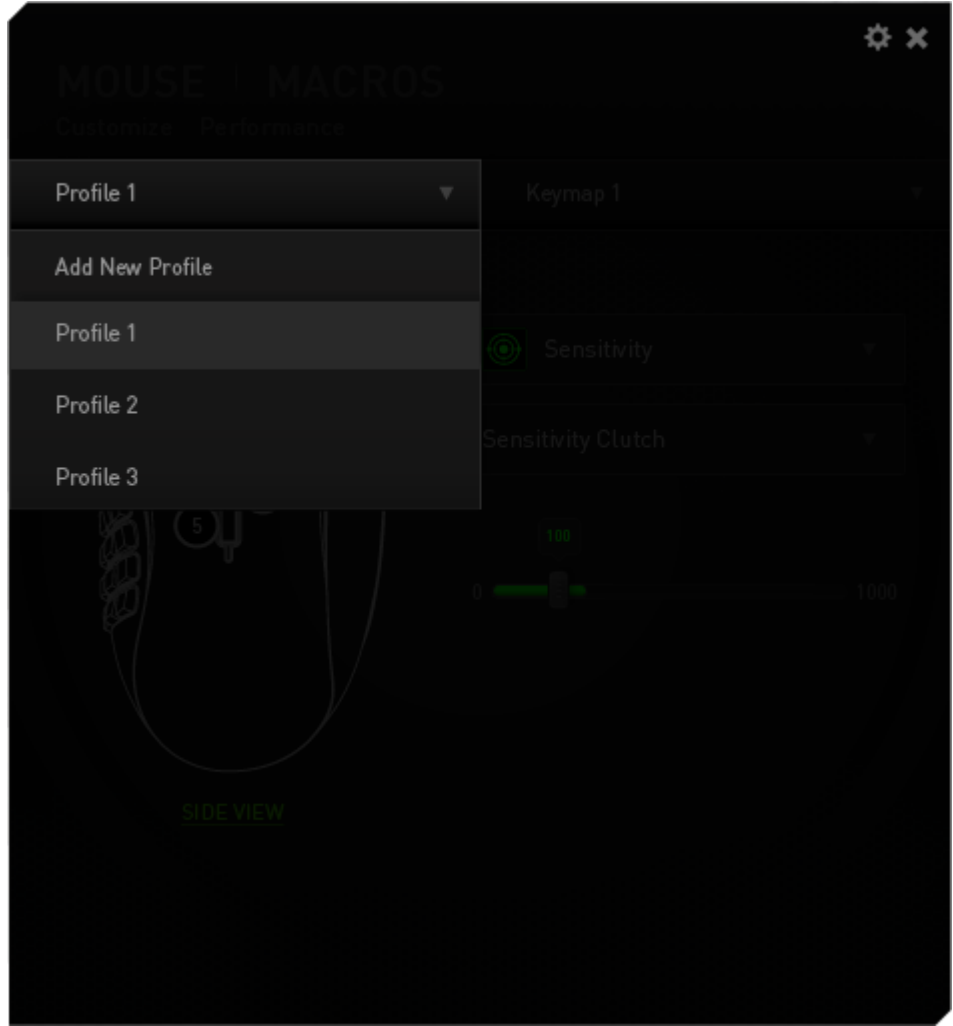

ボタンをクリックして [新規プロファイルを追加] を選択することで、新しいプロファイル を作成できます。 Profile1 アイディング リストから適切なプロファイルを選択す ることで、アクティブなプロファイルを選択します。

#### キーマップ

キーマップは、すべてのカスタムキーのマッピングを整理するための便利な方法であ り、自由に使えるキーマップの数に制限はありません。各マウスボタン上でキーマッピ ングに加える任意の変更は、自動的に現在のキーマップに保存され、クラウドサーバ ーに格納されます。

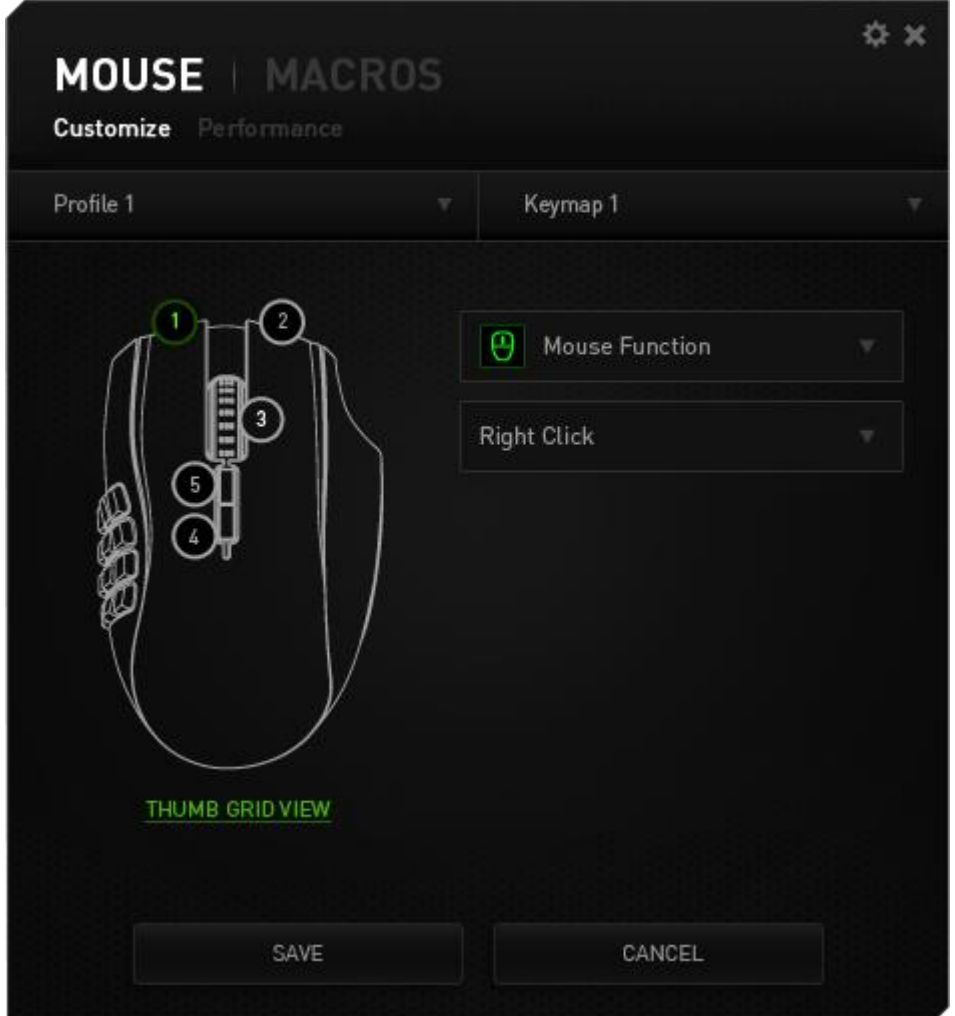

ボタンをクリックすることで、キーマップ間を切り替えることができます。

Keymap 1 リストから適切なキーマップを選択するか、構成されてい る場合にはキーマップの変更機能に割り当てられたボタンを使用することで、アクティ ブなキーマップを変更します。キーマップは最高 8 セットまで保存できます。

# カスタマイズ タブ

カスタマイズタブでは、ゲームのニーズに合わせたボタンの割り当てなど、デバイスの 基本的な機能を変更できます。 このタブで行った変更は、現在のプロファイルに自動 的に保存されます。

トップビュー

トップビューでは、5 つの基本のマウスボタンとマウスホイールをカスタマイズできます。

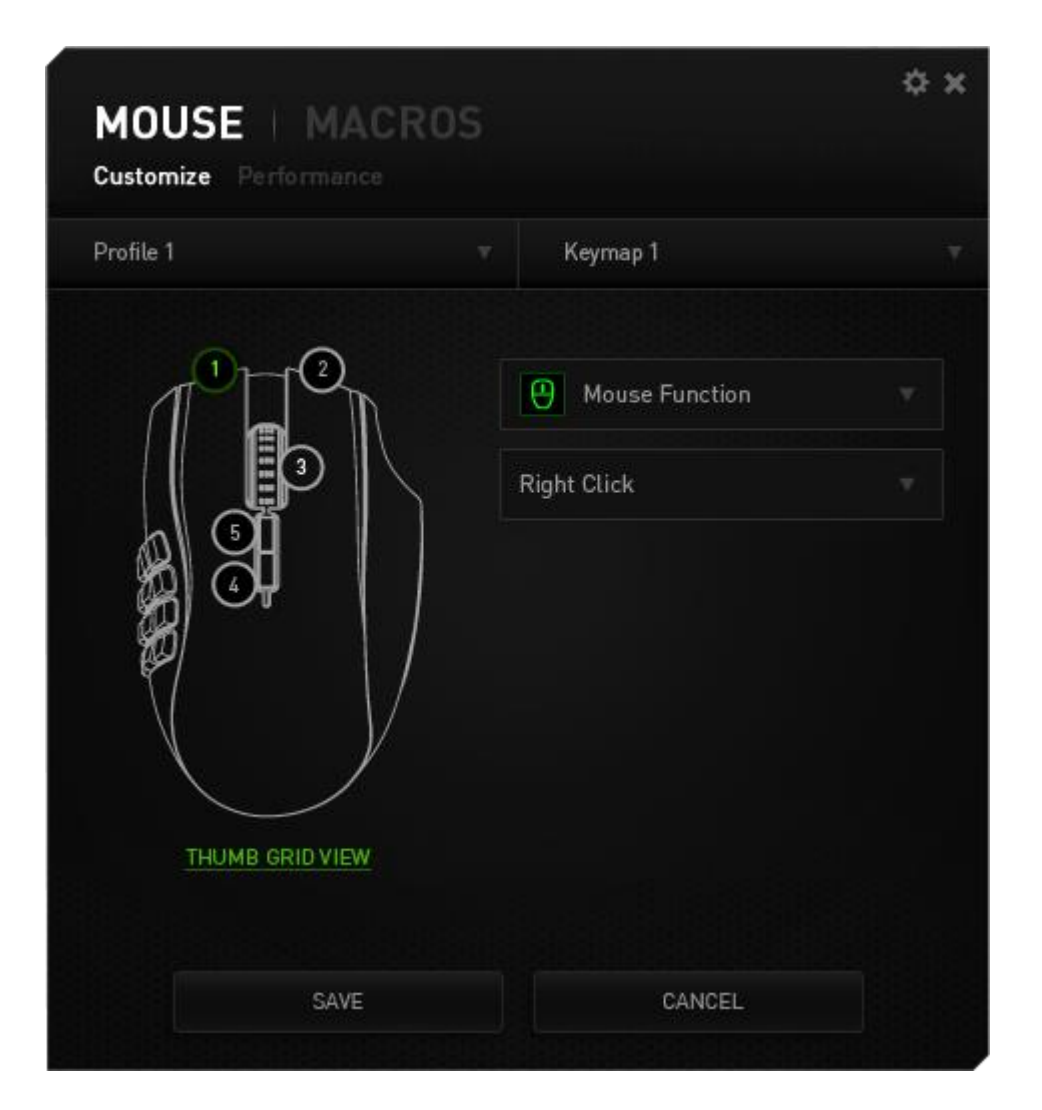

# サイドビュー

個のサムボタンはサイドビューから設定のカスタマイズを行えます。

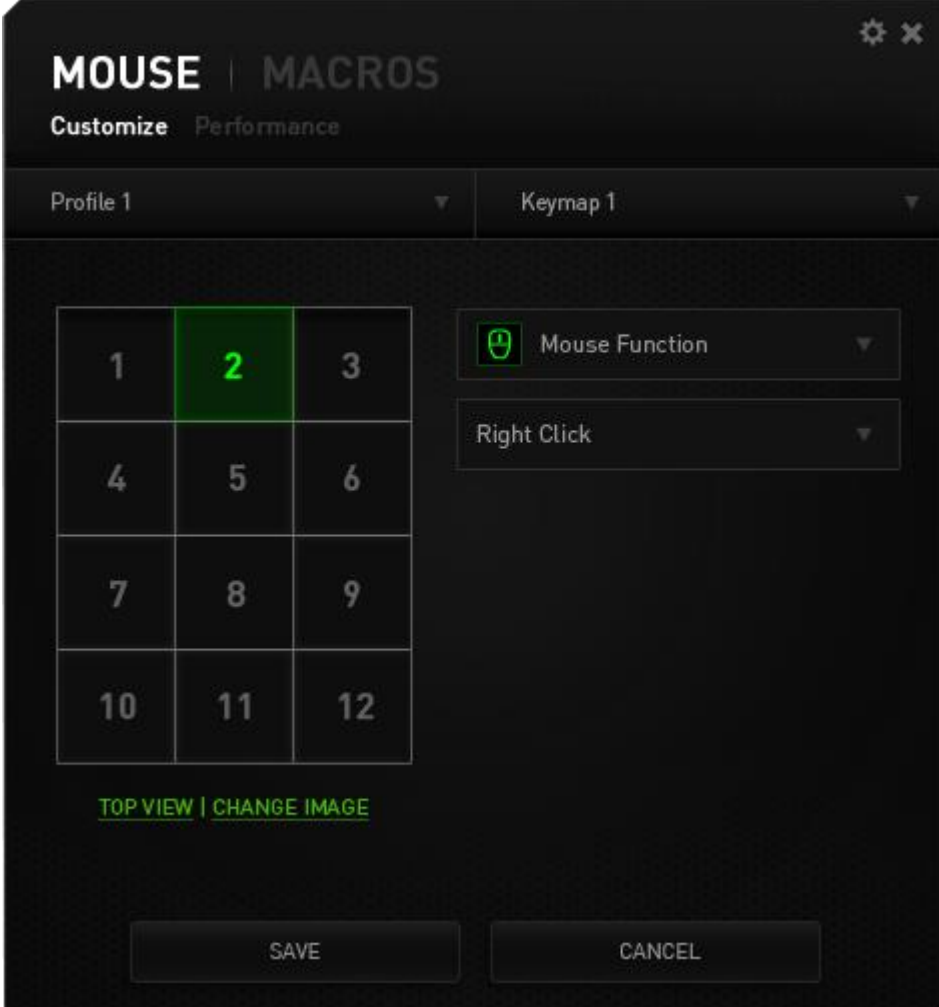

# [キー割り当て] メニュー

最初、各マウスボタンは、 (初期設定)へ設定されています。目的のボタンをクリックし て、[キー割り当て] メニューにアクセスし、これらのボタンの機能を変更することもでき ます。

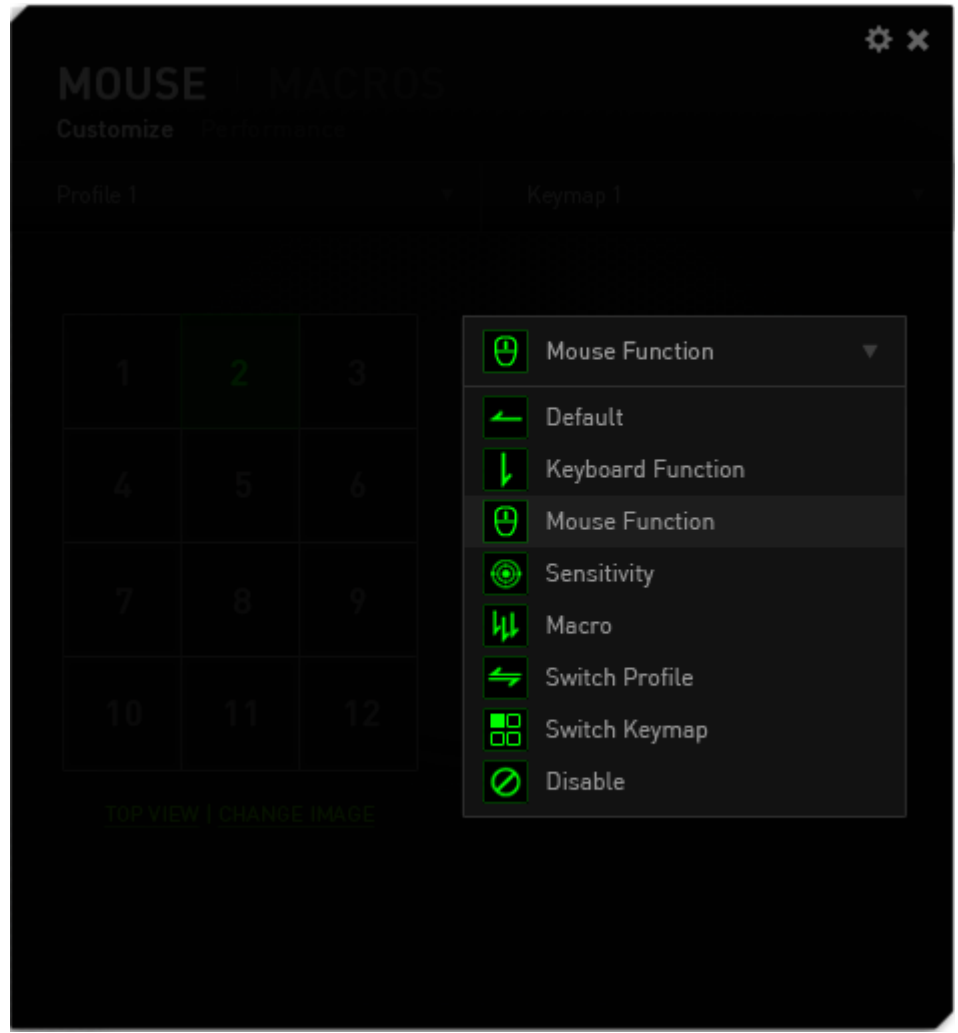

以下に、カスタマイズのオプションとその説明を示します。

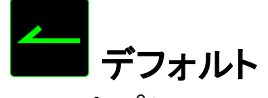

このオプションでは、指定したキーの機能を初期状態に戻すことができます。 初期状 熊を選択するには、「キー割り当て] メニューから [デフォルト] を選択するだけです。

# キーボード機能

このオプションを使用すると、マウスボタンにキーボードの機能を割り当てできます。 キーボード機能を選択するには、[キー割り当て] メニューからキーボード機能を選択 し、指定されたフィールドに使用するキーを入力します。 Ctrl、Shift、Alt、あるいはこ の組み合わせといった、修飾キーを含めることもできます。

# マウス機能

このオプションを使用すると、マウスボタンを別のマウス機能に変更できます。マウス 機能を選択するには、「キー割り当て] メニューから マウス*機能*を選択します。 ボタン の割り当てサブメニューが表示されます。

以下に、ボタンの割り当て サブメニューから選択できる機能を示します。

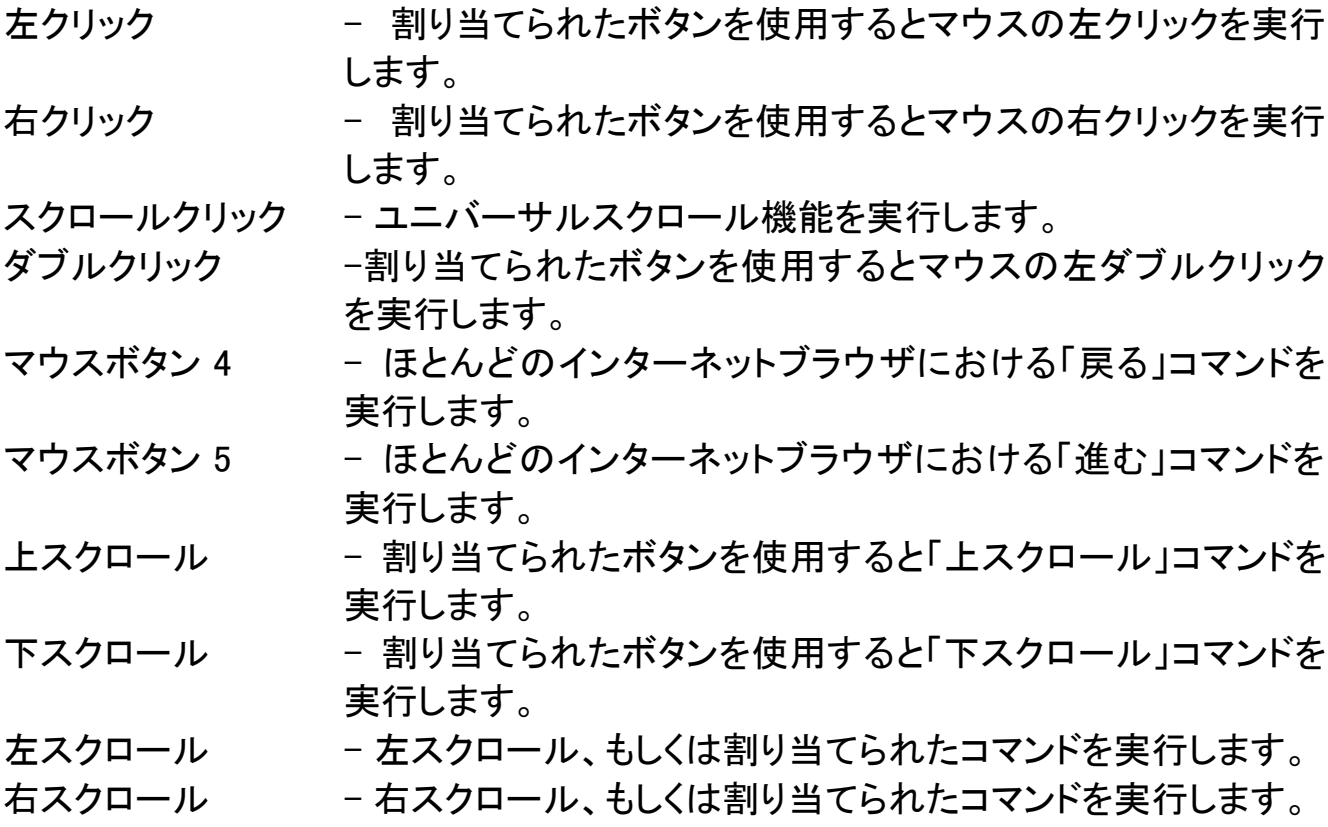

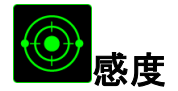

感度とは、マウスポインタが画面上をどのくらいの速度で移動するかを指します。 ドロ ップダウンメニューから (感度) を選択すると、サブメニューが表示され、次のオプショ ンを選択できます。

- 感度ステージアップ) 現在の感度を 1 ステージ上げます。感度ステージ の詳細については、(パフォーマンス) タブを参照し てください。
- 感度ステージダウン 現在の感度を 1 ステージ下げます。 感度ステージ の詳細については、(パフォーマンス) タブを参照し てください。
- 感度クラッチ すっちゃ 指定したボタンを押している間、事前に設定した感 度に変更します。ボタンを離すと、押す前の感度に 戻ります。
- 感度のリアルタイム調整 割り当てたボタンを使用して現在の感度をすぐに調 整できます。 (感度のリアルタイム調整) が設定され た場合、指定したボタンを押しながら、スクロールホ イールを回すと、画面上に現在の感度を示すバーが 表示され、感度レベルを変更できます。
- 感度ステージを上げる -感度 レベルを上げていき、最高感度レベルに達し た後、ボタンをもう一度押すと、感度レベル 1 に戻り ます。感度レベルの詳細については、パフォーマン スタブ を参照してください。
- 感度ステージを下げる -感度 レベルを下げていき、感度レベル 1 に達した 後、ボタンをもう一度押すと、最高感度レベルになり ます。感度レベルの詳細については、パフォーマン スタブ を参照してください。

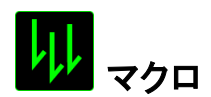

マクロとは、事前に記録されたキーストロークとボタンの押下のシーケンスを正確なタ イミングで実行する機能です。ボタンにマクロを割り当てると、複雑な組み合わせを簡 単に実行できるようになります。 (マクロの割り当て)では、記録済みのマクロから使用 するものを選択でき、[再生オプション] からマクロの動作方法を選択できます。マクロ コマンドの作成の詳細については、(マクロ) タブを参照してください。

# コマファイルの切り替え

(プロファイルの切り替え) を使用すると、すぐにプロファイルを変更して、事前に設定し た設定をすべてロードすることができます。[キー割り当て] メニューから [プロファイル の切り替え] を選択すると、サブメニューが表示され、使用するプロファイルを選択で きます。プロファイルを切り替えるたびに、画面にプロファイル名が自動的に表示され ます。

# キーマップの変更

キーマップの変更を使用すると、キーを押すだけで簡単にキーの割り当てを切り替え ることができます。[キー割り当て] メニューから [キーマップの変更] を選択すると、使 用するキーマップを選択できるサブメニューが表示されます。

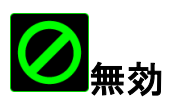

このオプションを使用すると、割り当てたボタンは使用できなくなります。ボタンが不要 な場合、あるいは特定のボタンがゲームの障害となる場合に、 (無効) を使用してくだ さい。

## (パフォーマンス) タブ

(パフォーマンス) タブを使用すると、マウスポインタのスピードと精度を高めることがで きます。(カスタマイズ) タブと同様に、ここで行う変更は自動的に現在のプロファイル に保存されます。

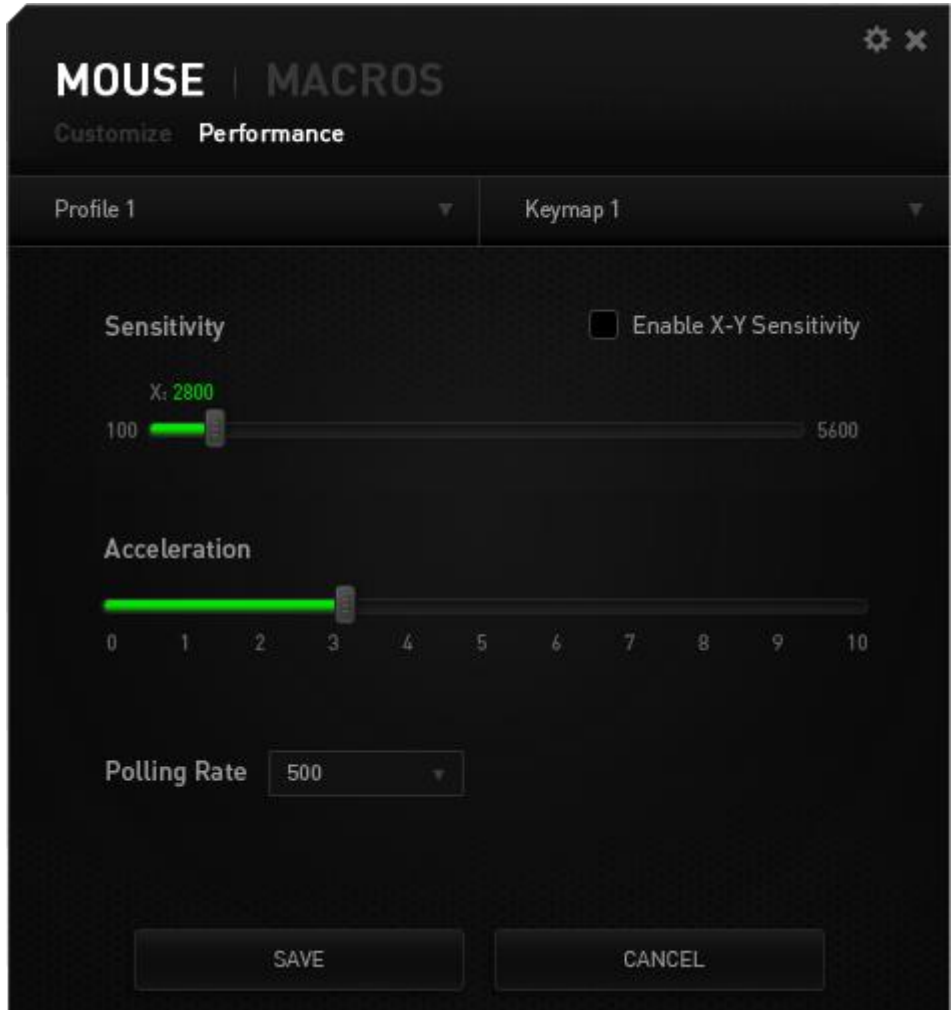

以下に、パフォーマンスオプションとその説明を示します。

## 感度

感度とは、マウスのポインタを任意の方向に動かす為に必要な、マウスを動かす距離 の割合です。 感度が高ければ高いほど、マウスの反応が敏感になります。(推奨設 定値:1600 - 1800 DPI)

#### X-Y 軸感度を有効にする

初期設定では、X 軸 (水平) と Y 軸 (垂直) は同じ感度値を使用しています。しかし、 (X-Y 軸感度を有効にする) オプションを選択すると、各軸に異なる感度値を設定でき ます。

#### 感度ステージを設定する

感度ステージとは事前に設定可能な感度値です。感度ステージのアップ/ダウンボタ ンを使用して切り替え可能となる、最大 5 つの異なる感度ステージを作成できます。

#### 加速

マウスを動かすスピードによって、カーソルの感度がアップします。値が高ければ高い ほど、マウスはより素速く加速します。

(推奨設定値:Windows 0, Mac 5)

#### ポーリングレート

ポーリングレートが高くなればなるほど、コンピュータはマウスの状態に関する情報を 受け取る頻度が増え、マウスポインタの応答速度が向上します。 ドロップダウンメニュ ーで使用するポーリングレートボタンを選択すると、125Hz (8 ミリ秒)、500Hz (2 ミリ秒)、 1000Hz (1 ミリ秒) にそれぞれ切り替えることができます。 (推奨設定:500Hz - 1000Hz)

## (マクロ) タブ

(マクロ) タブを使用すると、一連の正確なキーストロークとボタンの押下をプログラム できます。このタブを使用して、さまざまなマクロの設定や、非常に長いマクロコマンド を自由に作成できます。

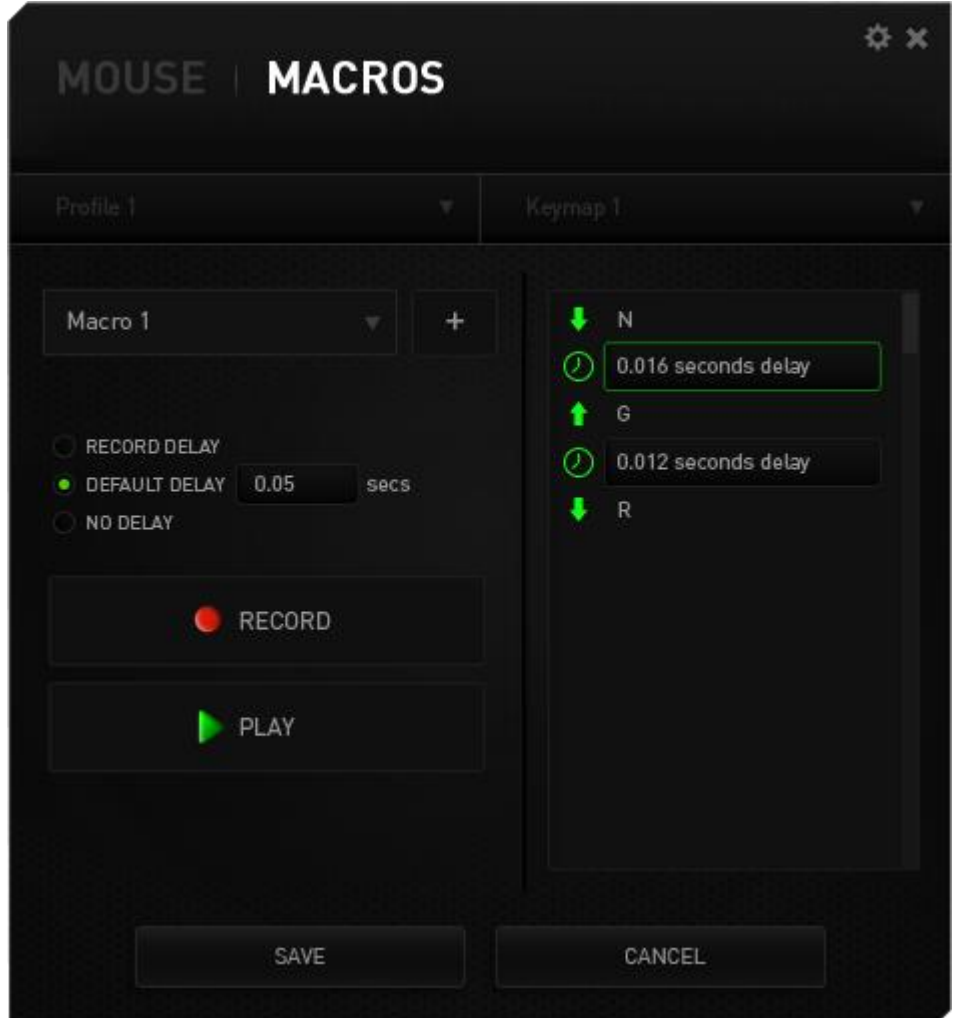

ボタンをクリックして新しいマクロを作成するか、 キ ドロップダウンリストから編集す る既存のマクロを選択できます。

マクロの作成を開始するには、 CRECORD ボタンをクリックします。この後に入力され る、すべてのキーストロークとボタンの押下が自動的にマクロ画面へ記録されます。マ クロコマンドの記録が終了したら、■ ■ <sup>衛止</sup> ■ ボタンをクリックしてセッションを終 了します。

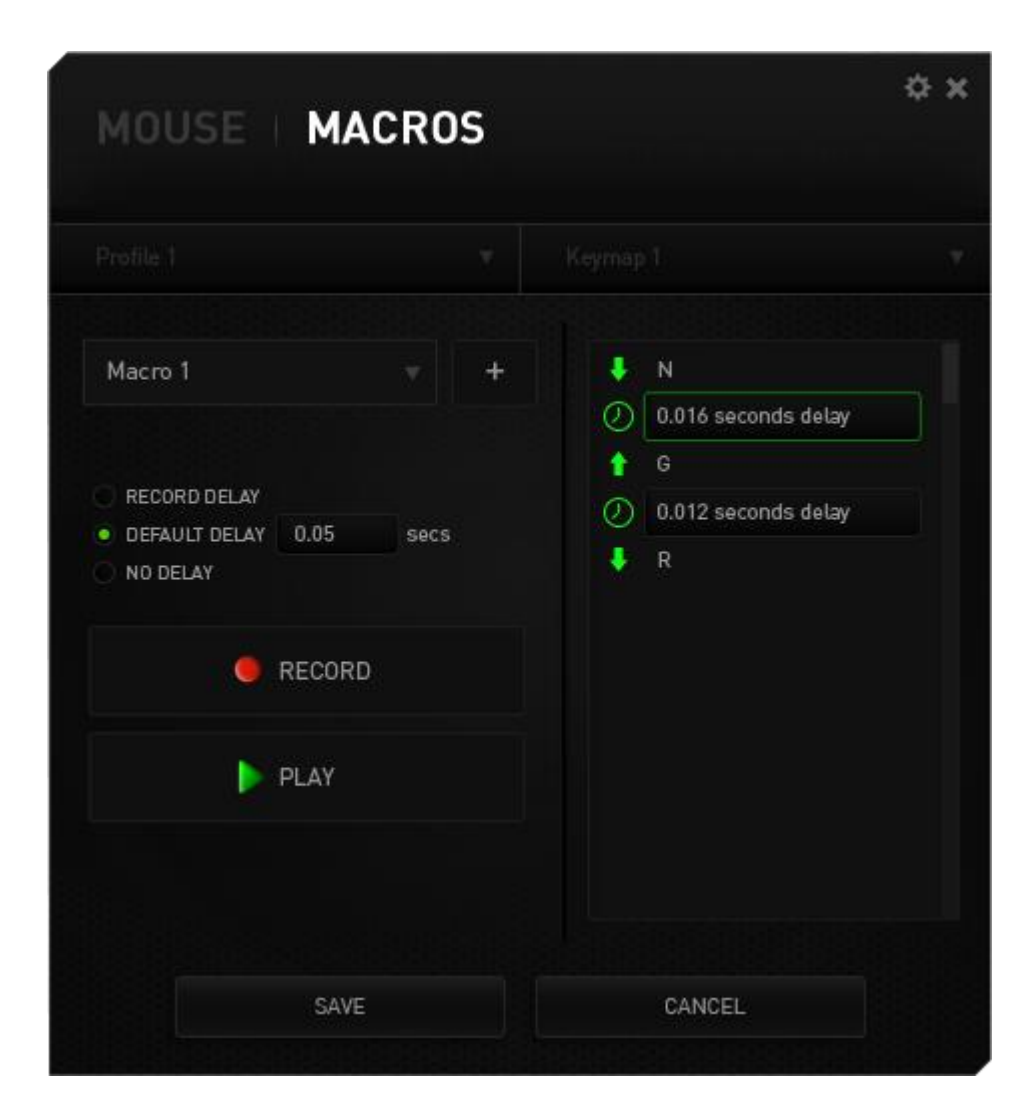

# ゲーム内のディスプレイ設定

ここでは、さまざまなオーバーレイ設定を構成でき、ゲームで表示されているときに 12 個のサムグリッドボタン上で各マウスボタンの表示アイコンを変更することも可能です。 注記: オーバーレイは、Windows XPシステムではサポートされていません。

# オーバーレイ設定

オーバーレイ透明性スライダーを使用して、ゲーム内で表示されている際にコンフィグ レーターの透明性レベルを調節します。

[オーバーレイの表示] を選択して、ゲーム画面で 12 個のサムグリッドボタンの表示を 有効にします。

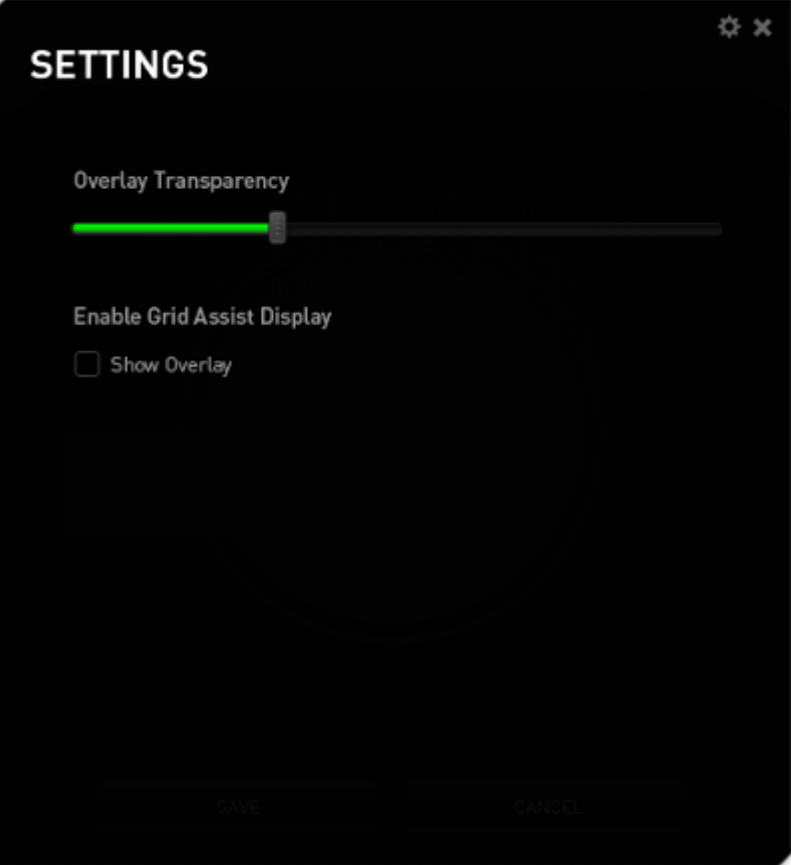

# 12 個のサムグリッドボタンのディスプレイ画像

グリッドオーバーレイが有効な場合にゲーム画面に表示される、12 個のサムグリッド ボタンの各ボタンに画像を割り当てることができます。

[カスタマイズ] タブへ移動し、[サムグリッドビュー] に切り替えます。

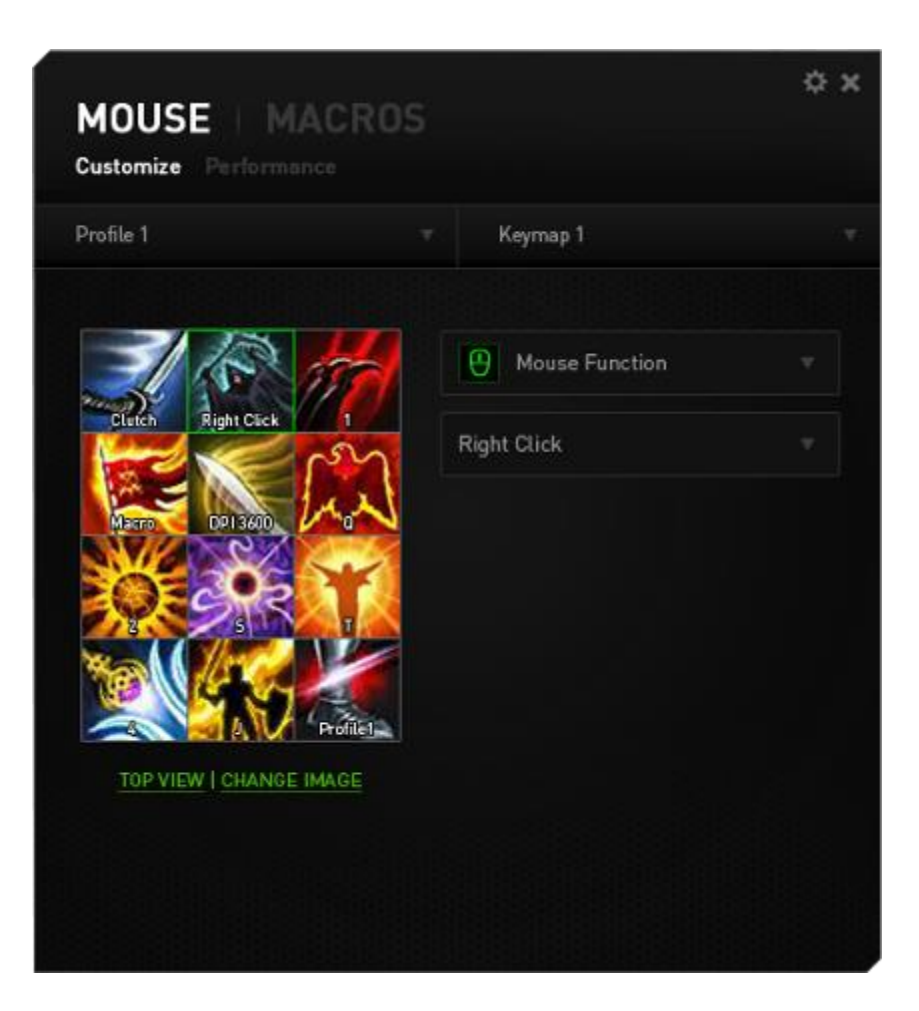

画像を変更するボタンを選択します。その後、 [画像の変更] リンクをクリックします。

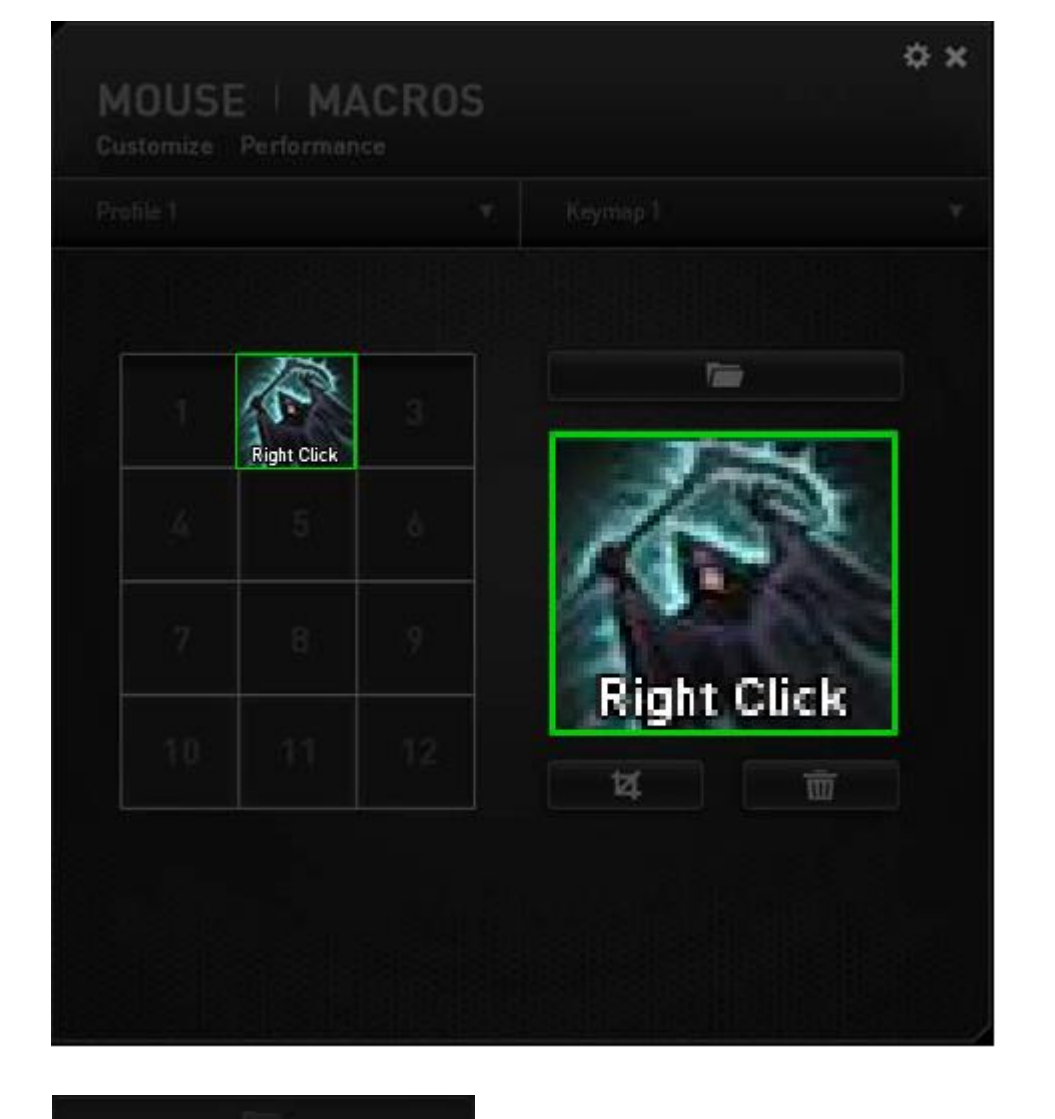

クリックして ニューマン マンコン 使用する画像ファイルを選択します。クリック して ■■■■■ 現在選択されている画像を削除します。またはクリックして 区 画像をクロップします。

# <span id="page-59-0"></span>9. 安全性とメンテナンス

#### 安全に使用するためのガイドライン

Razer Naga Chroma の使用時に最大限の安全を保証するため、以下のガイドライン に従うことを推奨します。

- 1. マウスのトラッキング光線を直に見たり、他の人の目に向けたりしないでくださ い。 トラッキング光線は裸眼では見えませんが、常に放射されています。
- 2. デバイスの操作に問題があり、トラブルシューティングで解決できない場合は、 デバイスを取り外し、Razer ホットラインに連絡をするか、[www.razersupport.com](http://www.razersupport.com/) からサポートを依頼してください。どのような状況においても、ご自身で修理を試 みないでください。
- 3. デバイスの分解 (保証の適用外になってしまいます)、ご自身で修理を行う、問 題のある状態で操作することなどは絶対にしないでください。
- 4. デバイスを、液体、湿気、または水分などに触れないようにしてください。 デバ イスは指定した温度範囲である、0˚C (32˚F) から 40˚C (104˚F) 以内で使用してく ださい。この範囲外の温度で使用した場合、適温範囲に温度が安定するまでデ バイスを取り外して、電源をオフにしておきます。

## バッテリー

Razer Naga Chroma には、リチウムイオンポリマー充電池が内蔵されています。一般 的に、このようなバッテリーの寿命は使用環境により異なります。毎日、長時間使うよ うな場合は、バッテリーの寿命は短くなります。たまにしか使わないような場合は、バッ テリーの寿命は長くなります。Razer Naga Chroma に内蔵されているリチウムイオン充 電地が弱く(放電している)感じるようになったら、充電してみてください。何度充電して も完全に充電されない場合は、使用できなくなっている可能性があります。 バッテリー の処分は、お住まいの地域の環境法や規制に従ってください。

#### 快適性

マウスを快適に使用するためのヒントです。研究によると、長時間の同じ動きの繰り返 し、コンピュータ周辺機器の不適切な位置、不適切な姿勢、そして悪い習慣などは身 体的な快適性を損ない、神経、腱や筋肉の障害につながる可能性があります。以下 のガイドラインにしたがって、Razer Naga Chroma を快適に使用して、怪我を防いでく ださい。

- 1. キーボードとモニタを正面に置き、マウスをその横に置きます。肘は体の横のあ まり遠くない位置になるようにし、簡単にマウスへ届くようにします。
- 2. 椅子とテーブルの高さを調節し、キーボードとマウスが肘よりも低い位置になる ようにします。
- 3. 足はしっかりと支えのある場所に置き、姿勢を正し、肩の力を抜きます。
- 4. ゲーム中は、手首の力を抜きまっすぐにしておきます。手で同じ動作を繰り返す 場合は、長時間手を曲げたり、伸ばしたり、ひねったりすることは避けてください。
- 5. 手首を堅い面に長時間乗せないようにします。ゲーム中はリストレストを使い、 手首をサポートしてください。
- 6. ゲーム中の繰り返しや、厄介な操作を最小限にするために、マウスのボタンを お好みのゲーミングスタイルにカスタマイズしてください。
- 7. マウスが、快適に手の内に収まることを確認します。
- 8. 長時間同じ姿勢で座らないようにしてください。休憩を挟んで立ち上がり、デス クから離れて、腕、肩、首と脚を伸ばすような運動をしてください。
- 9. マウスの使用中に手、手首、肘、肩、首、または背中に、痛み、麻痺、またはし びれのような身体的に不快適さを感じた場合は、直ちに医師の診断を受けてく ださい。

# メンテナンスと最適な使用環境

Razer Naga Chroma を最適な条件で維持するためには、最低限のメンテナンスが必 要です。 月に一度、デバイスを USB ポートから取り外して、お湯で湿らせた柔らかな 布か麺棒などを使って、埃がたまらないように清掃することを推奨します。 石鹸や強 力な洗剤などは使わないでください。

最適な動きやコントロールを得るには、Razer の高品質なマウスパッドの使用を推奨 します。特定のパッドでは、マウスソールに過剰な磨耗を生じさせることもあり、定期的 な手入れや、最終的には交換が必要となってしまいます。

Razer Naga Chroma のセンサーは、Razer のマウスパッドで最適に働くように調整さ れています。これは、広範囲にわたるセンサーテストの結果、Razer Naga Chroma の 読み取りとトラッキングが Razer のマウスパッドで最適に行われることを確認している ということです。

<span id="page-62-0"></span>10. 法的権利

#### 著作権および知的財産権情報

Copyright © 2016 Razer Inc. All rights reserved. Razer, For Gamers By Gamers つ首ヘビのロゴは、Razer Inc.および/または米国あるいはその他の国にある関会社 の商標または登録商標です。その他すべての登録商標は、それぞれの企業の所有 物です。

Windows および Windows ロゴは、 Microsoftグループ企業各社の商標です。

Mac OS 、 Mac 、および Macのロゴは、米国およびその他の国で登録されている Apple, Inc。

Razer Inc (「Razer」) は、本マスターガイドに記載されている製品に関する、著作権、 商標、企業秘密、特許、特許出願、またはその他の知的財産権を (登録、未登録に関 わらず) 所有することができます。本マスターガイドの提供により、上述の著作権、商 標、特許、または他の知的所有権の使用許諾がお客様に付与される訳ではありませ ん。Razer Naga Chroma (「製品」) は、パッケージなどに掲載された写真と異なる場合 があります。Razer は、上記のような違いまたは外観上の誤りには責任を負わないも のとします。本書に記載されている情報は、予告なく変更される場合があります。

#### 製品の限定保証

製品の限定保証の最新かつ現行の条件については、[www.razerzone.com/warranty](http://www.razerzone.com/warranty) を参照してください。

#### 法的責任の制限

いかなる場合も、Razer は、製品の流通、販売、転売、使用、または製品が使用でき ないことから生じる、いかなる利益損失、情報やデータの喪失、特別な、偶発的な、間 接的な、懲罰的な、必然的な、または偶発的な損傷に責任を負いません。いかなる場 合も、Razer 社の債務は、製品の小売購入額を超えることはないものとします。

#### 調達費

誤解を避けるために、Razer は、損傷の可能性を知らされていた場合を除き、いずれ の調達費に対して責任を負いません。また、Razer は、購入時に支払われた小売金 額を超える調達費にはいかなる責任も負わないものとします。

## 一般条件

上記条件は、製品が購入された法域の法律の下で管理、解釈されるものとします。本 書内のいずれかの条項が無効あるいは法的強制力がないと考えられる場合、その条 項は (その条項が無効あるいは法的強制力がない限りにおいて) 無効となり、残りの 条項のいずれも無効になることなく、除外されるものとします。 Razer 社は、いずれの 条項も予告なしにいつでも修正する権利を留保します。